## **Универсальная программируемая подмотка**

## **спидометров по CAN**

*Руководство по эксплуатации*

*Версия* **4.0** 

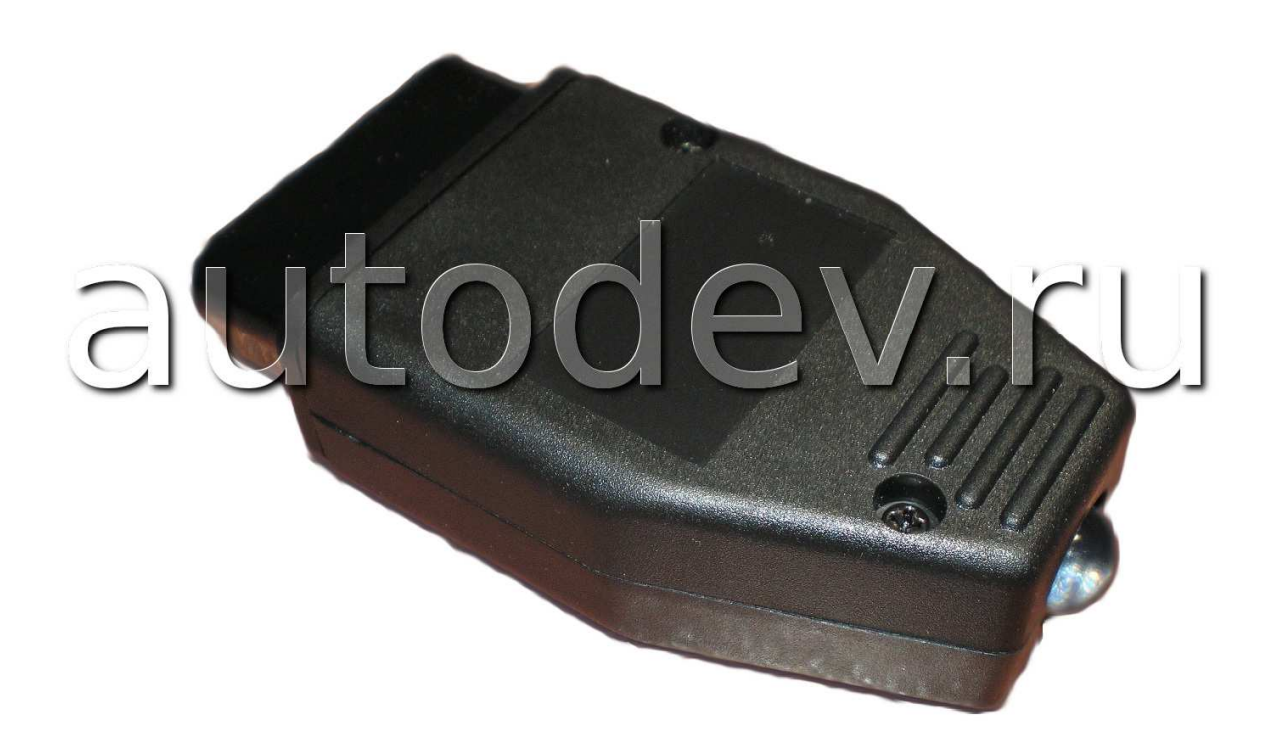

**Сайт: http://autodev.ru/**

**ICQ: 292673062** 

**Skype: vilich123** 

**Телефон: 8-910-389-10-58 Илья**

**E-mail: avtodevice@gmail.com**

**2009 - 2016 год**

# Содержание

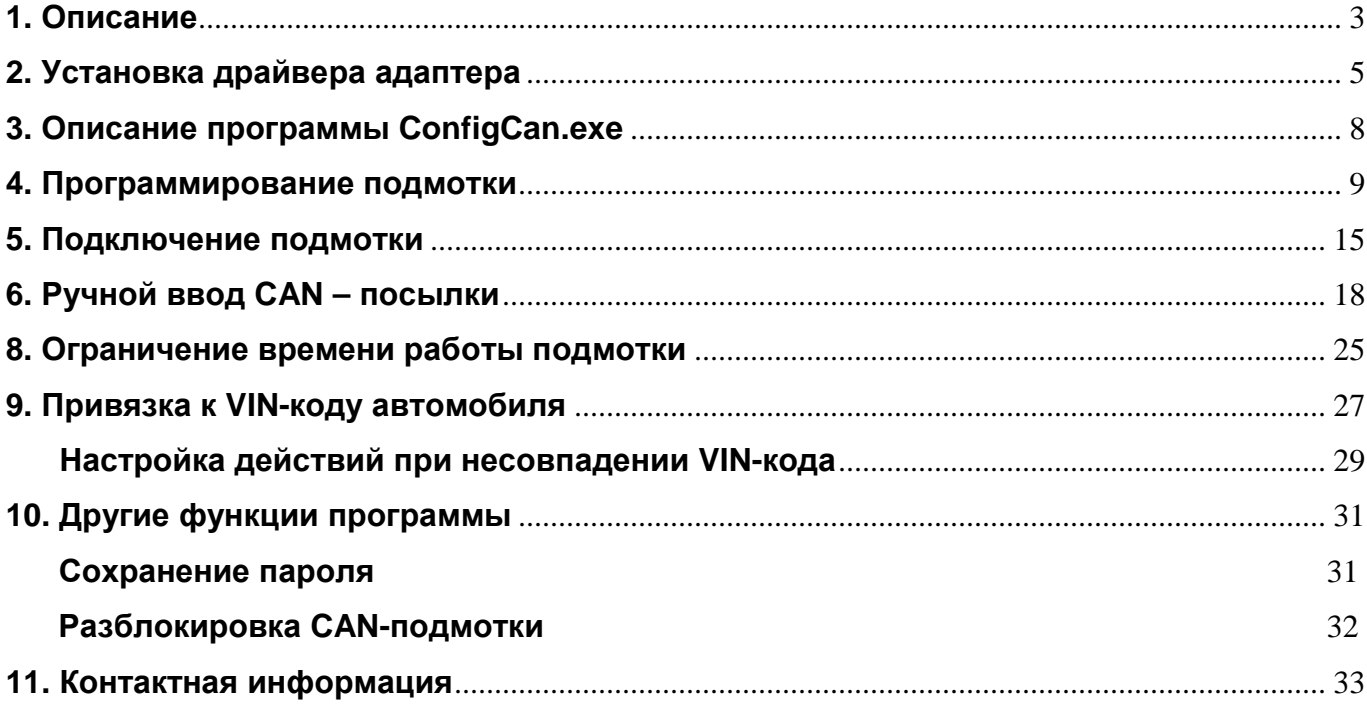

### **1. Описание**

CAN-подмотка предназначена для увеличения показаний спидометра через CAN шину. Подключение подмотки происходит через диагностический разъем автомобиля. Подмотка не оказывает влияние на системы автомобиля и не вызывает ошибок.

Подмотка является универсальной и может настраиваться на разные типы автомобилей. Настройка подмотки производиться с помощью специальной программы ConfigCan.exe. Внешний вид программы приведен на рис. 1. С помощью программы можно настроить марку автомобиля, а также настроить ограничение по пробегу и привязку к конкретному автомобилю по VIN-коду.

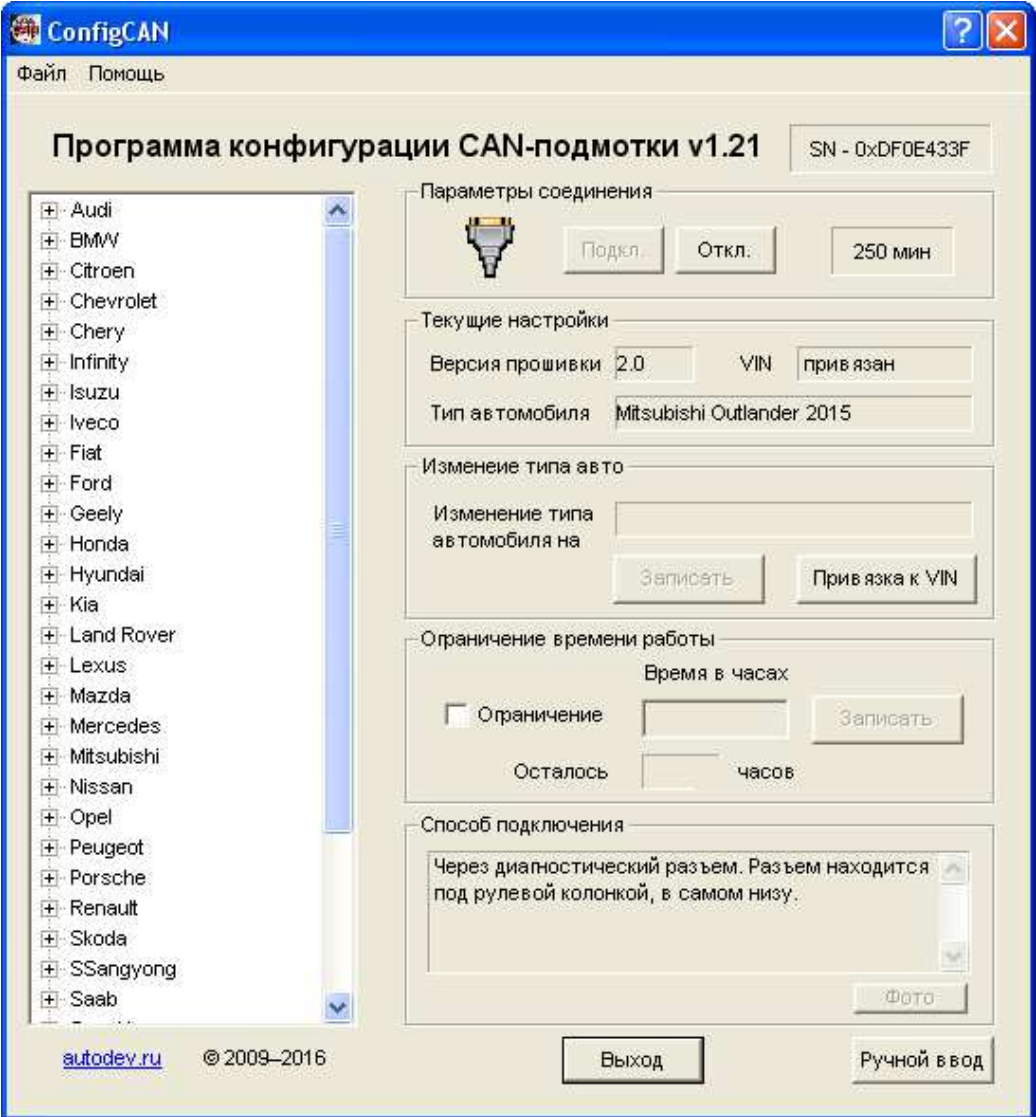

Рис 1. Внешний вид программы

Программа работает только со специальным адаптером. Внешний вид адаптера приведен на рис. 2. Для правильной работы адаптера необходимо установить драйвер.

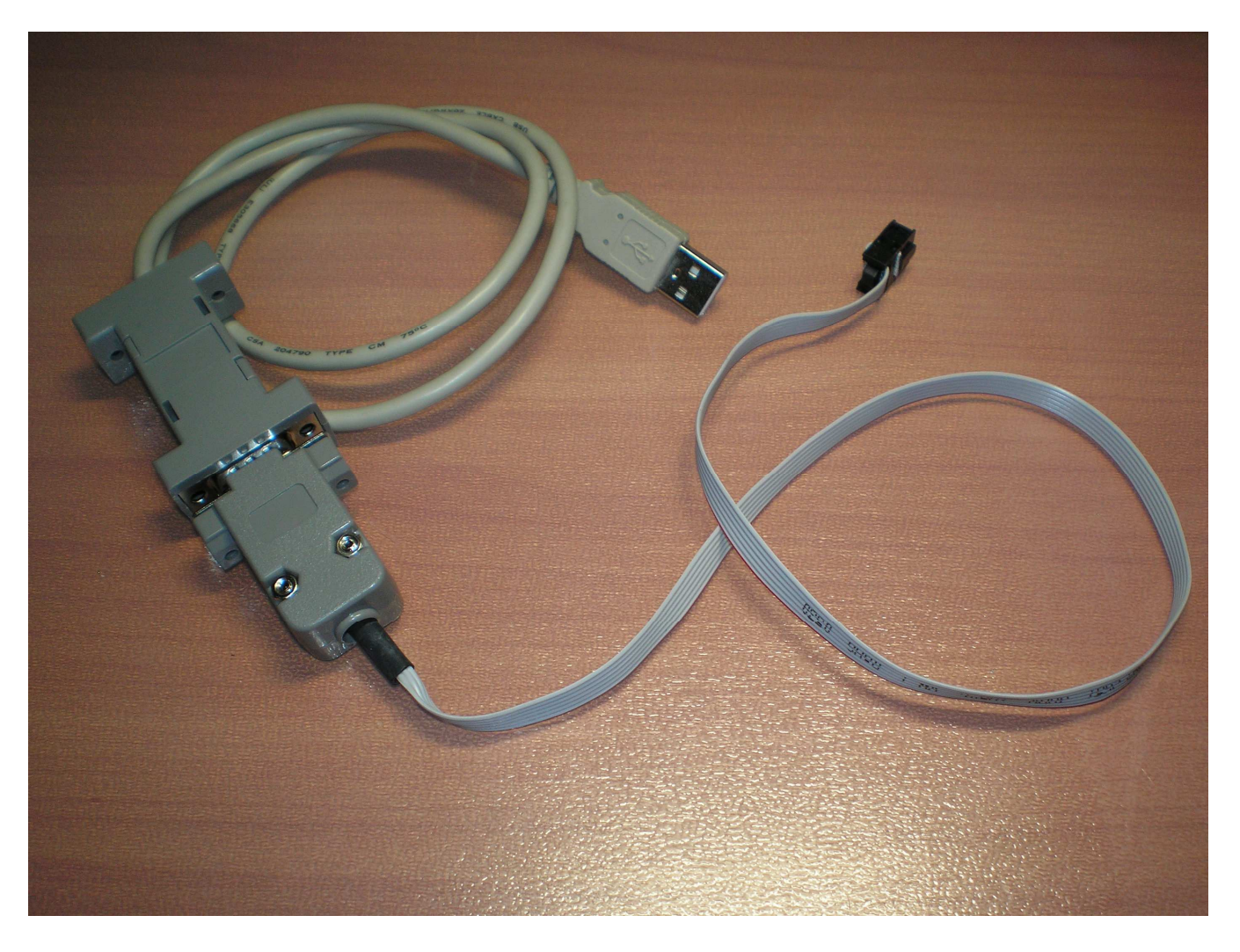

Рис. 2. Внешний вид адаптера для программирования подмотки

# **2. Установка драйвера адаптера**

1. Подключите адаптер к компьютеру. Windows предложит установить драйвер. Выберите последний пункт и нажмите кнопку «Далее».

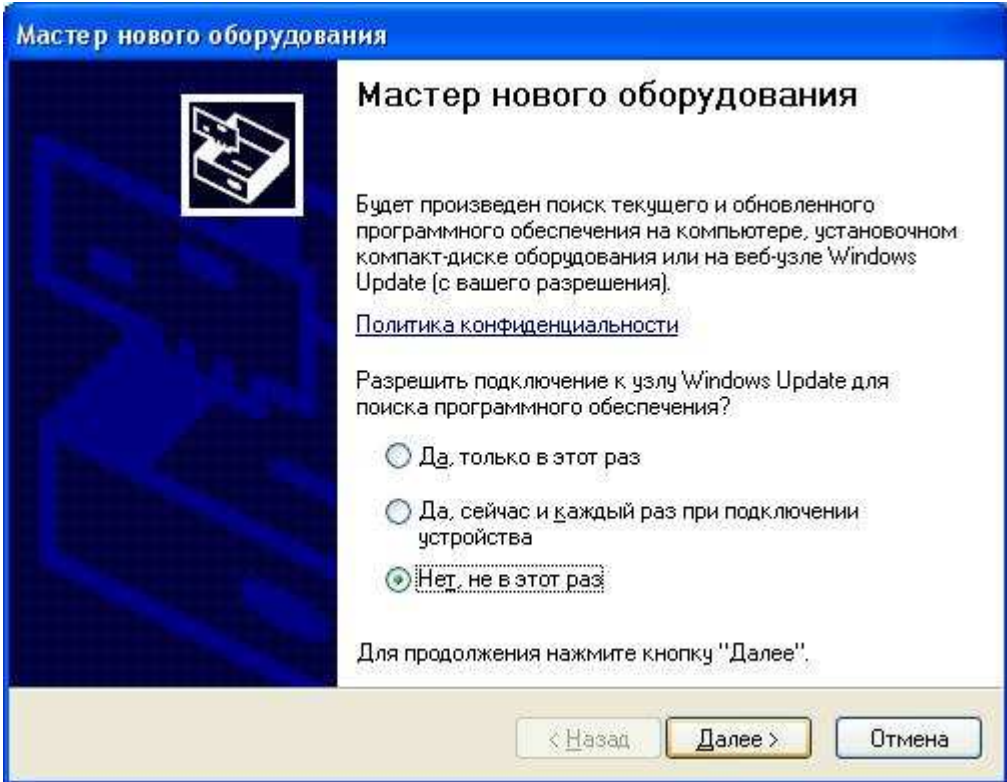

2. Выберите пункт «Установка из указанного места» и нажмите «Далее».

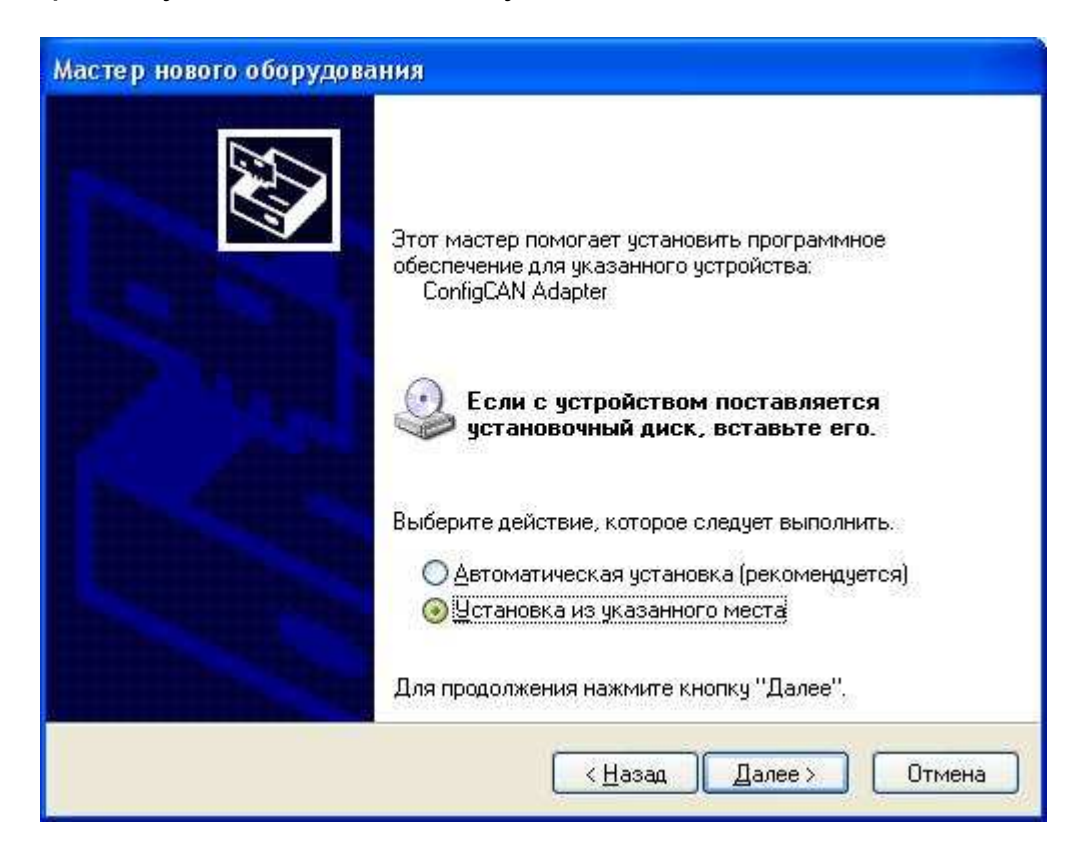

3. Укажите папку, где находится драйвер и нажмите кнопку «Далее».

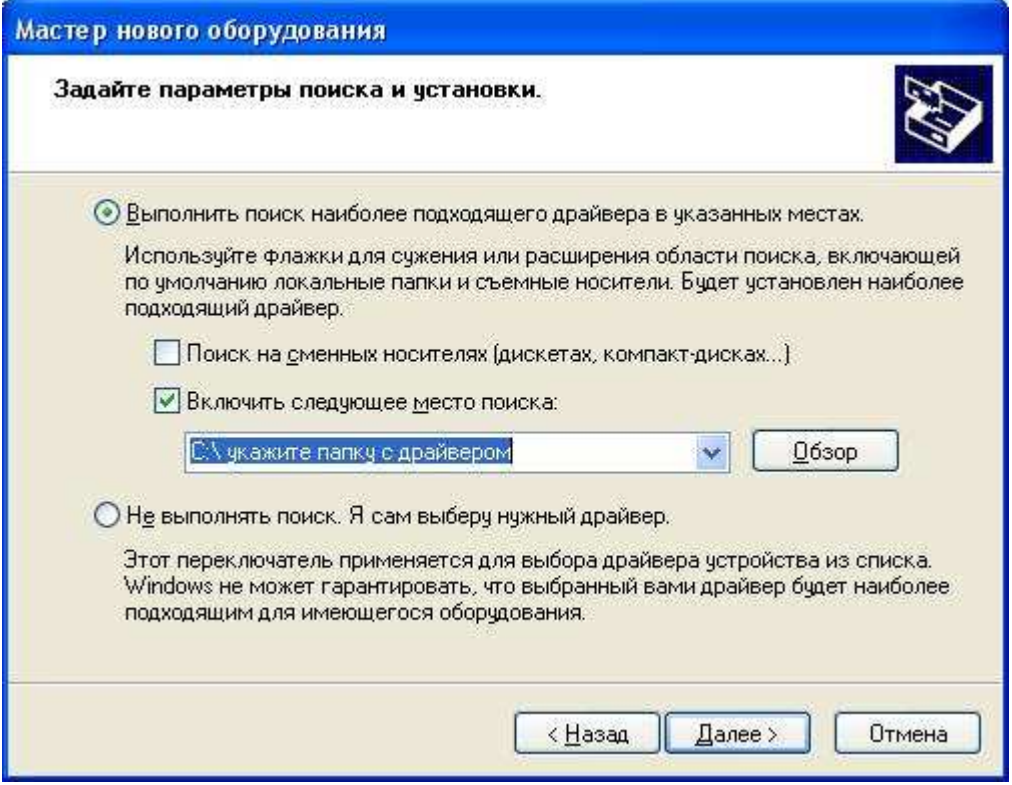

4. Дождитесь установки драйвера.

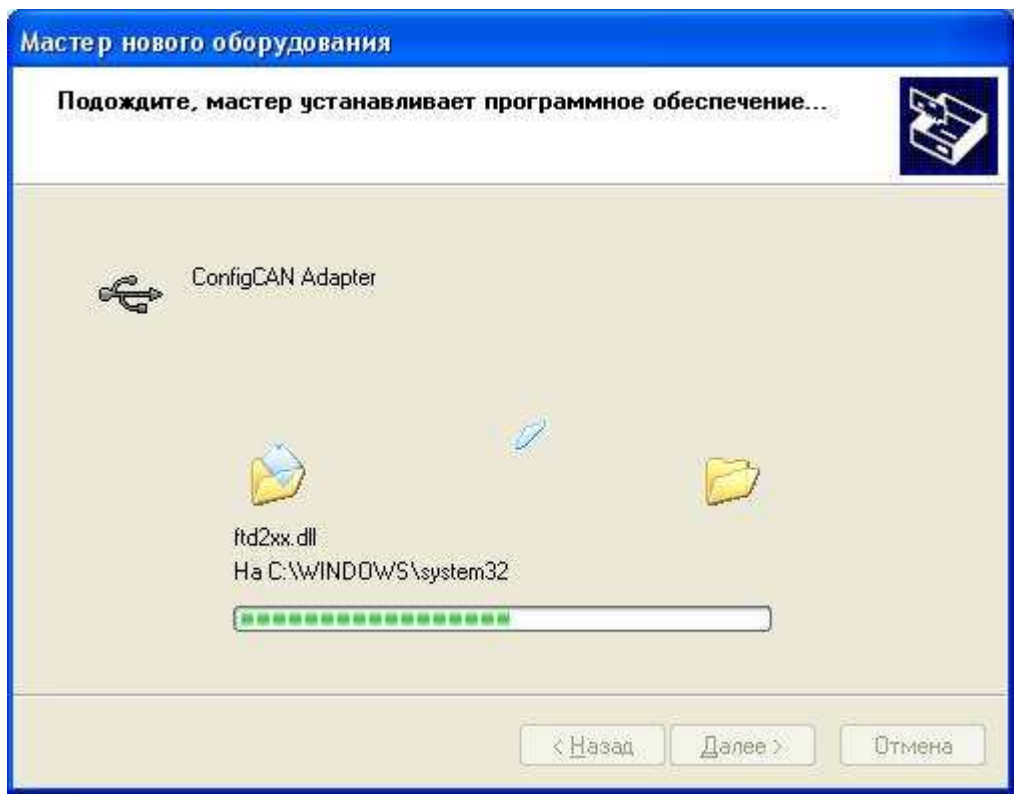

5. Нажмите кнопку «Готово». На этом установка драйвера завершена.

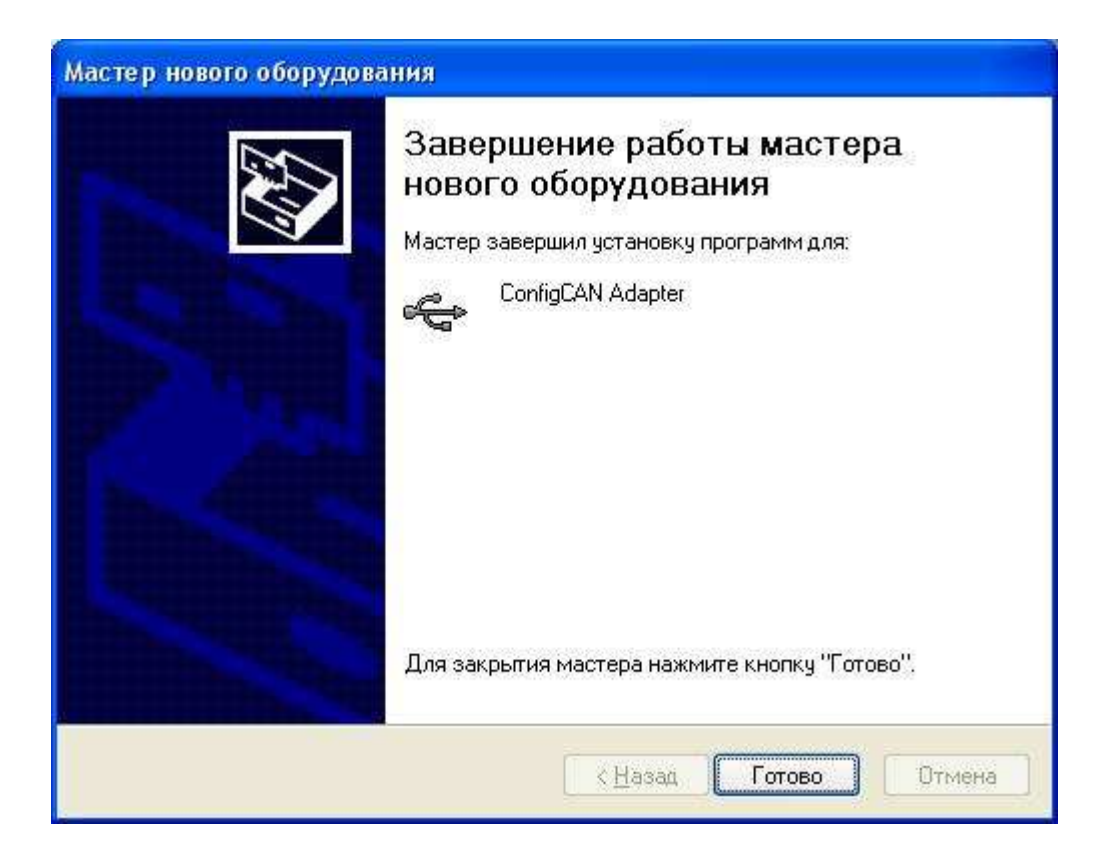

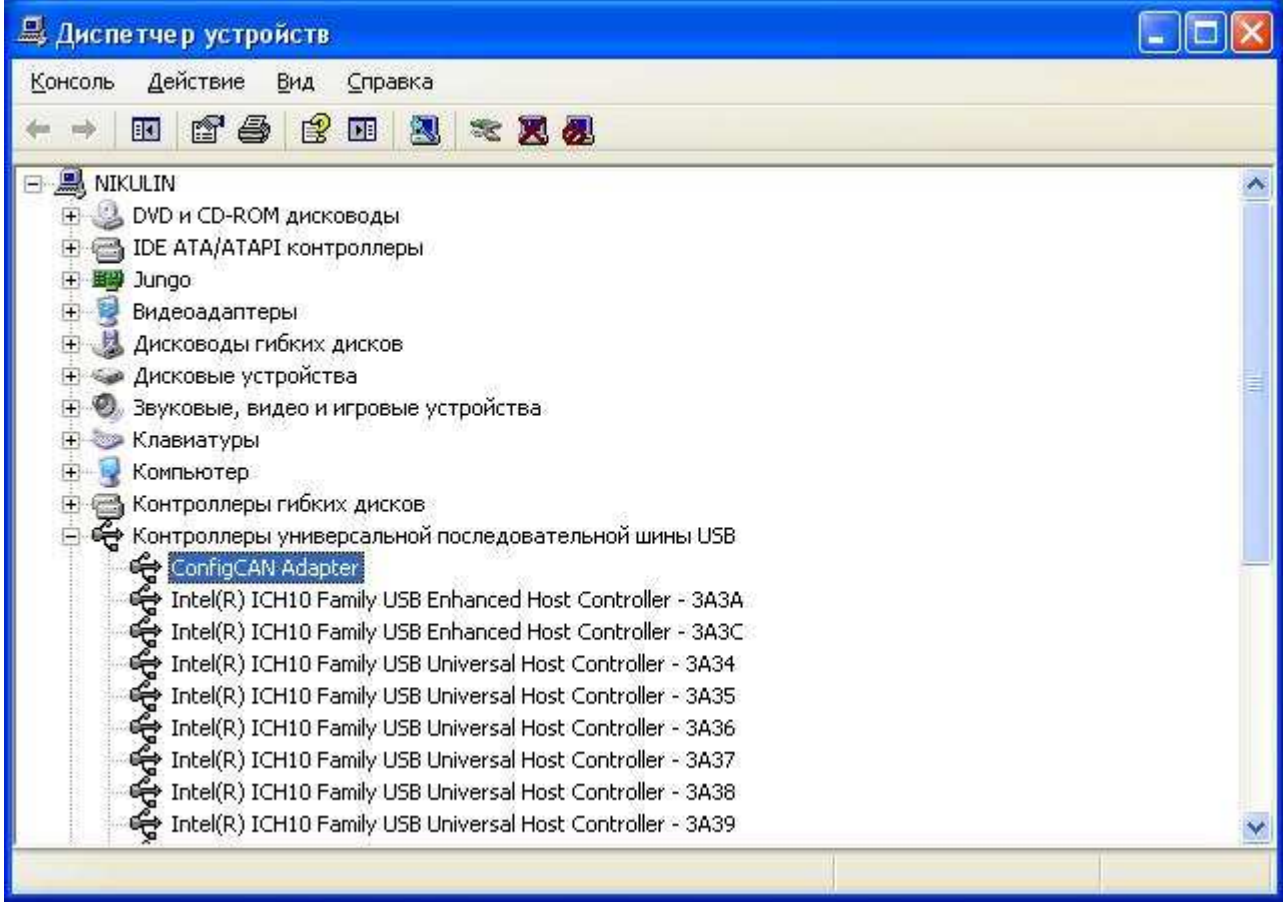

# **3. Описание программы ConfigCan.exe**

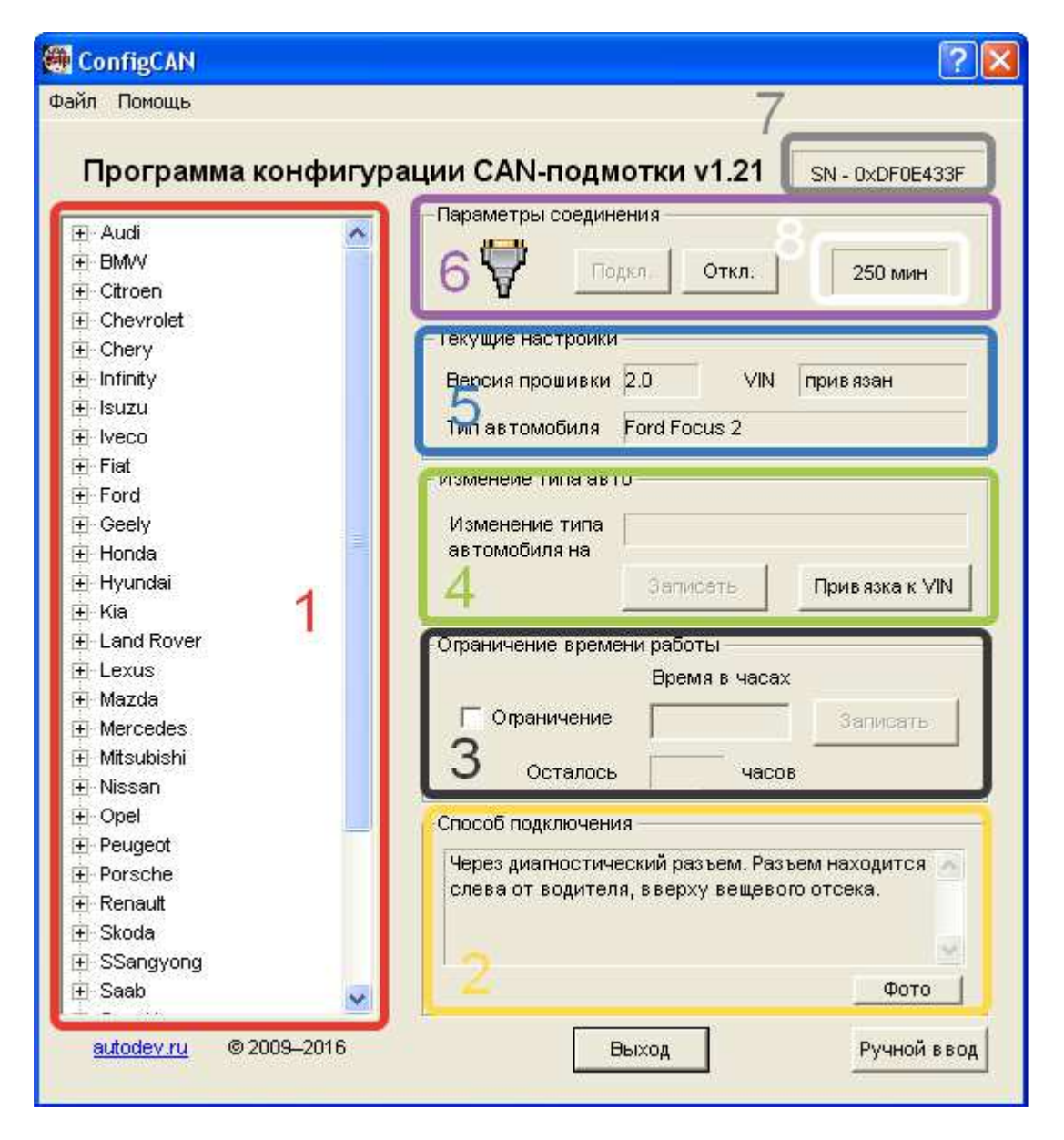

Рис. 3 Составные части программы

Программа состоит из следующих составных частей:

- 1 окно выбора типа автомобиля;
- 2 окно, отображающее краткую инструкцию по подключению подмотки с фото подключения;
- 3 настройка ограничения по пробегу;
- 4 запись нового типа авто и привязка к VIN-коду;
- 5 отображение текущих настроек подмотки;
- 6 управление обменом;
- 7 серийный номер адаптера;
- 8 время, оставшееся до блокировки.

# **4. Программирование подмотки**

Для программирования подмотки под конкретный автомобиль произведите следующие действия:

- 1. Разберите подмотку (открутить четыре винтика).
- 2. Подключите подмотку к адаптеру. При подключении необходимо совместить метку на разъеме адаптера и метку на плате в виде диода.

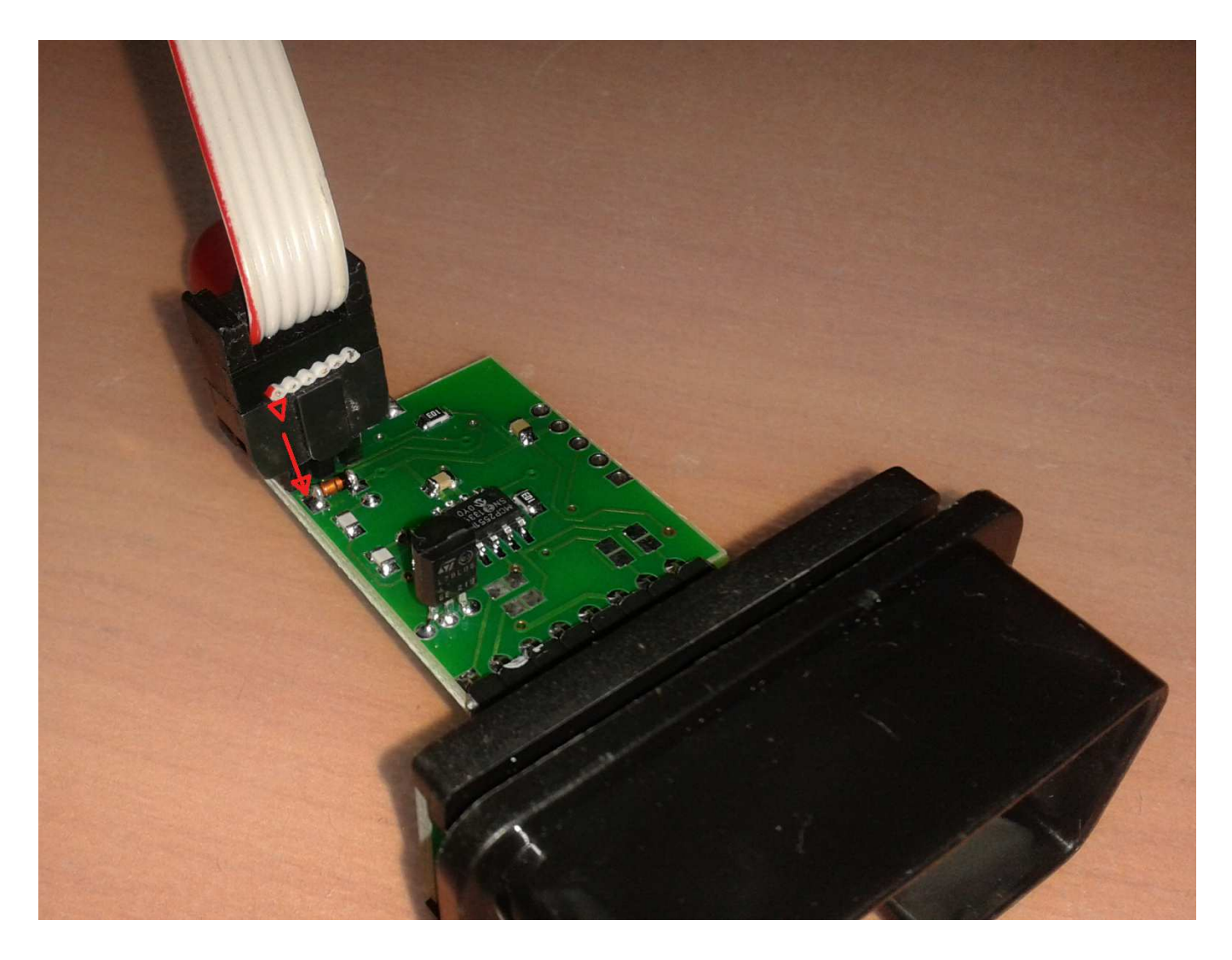

Рис. 4 Подключение подмотки к адаптеру для программирования

- 3. Подключите адаптер к компьютеру.
- 4. Запустите программу ConfigCAN.exe.

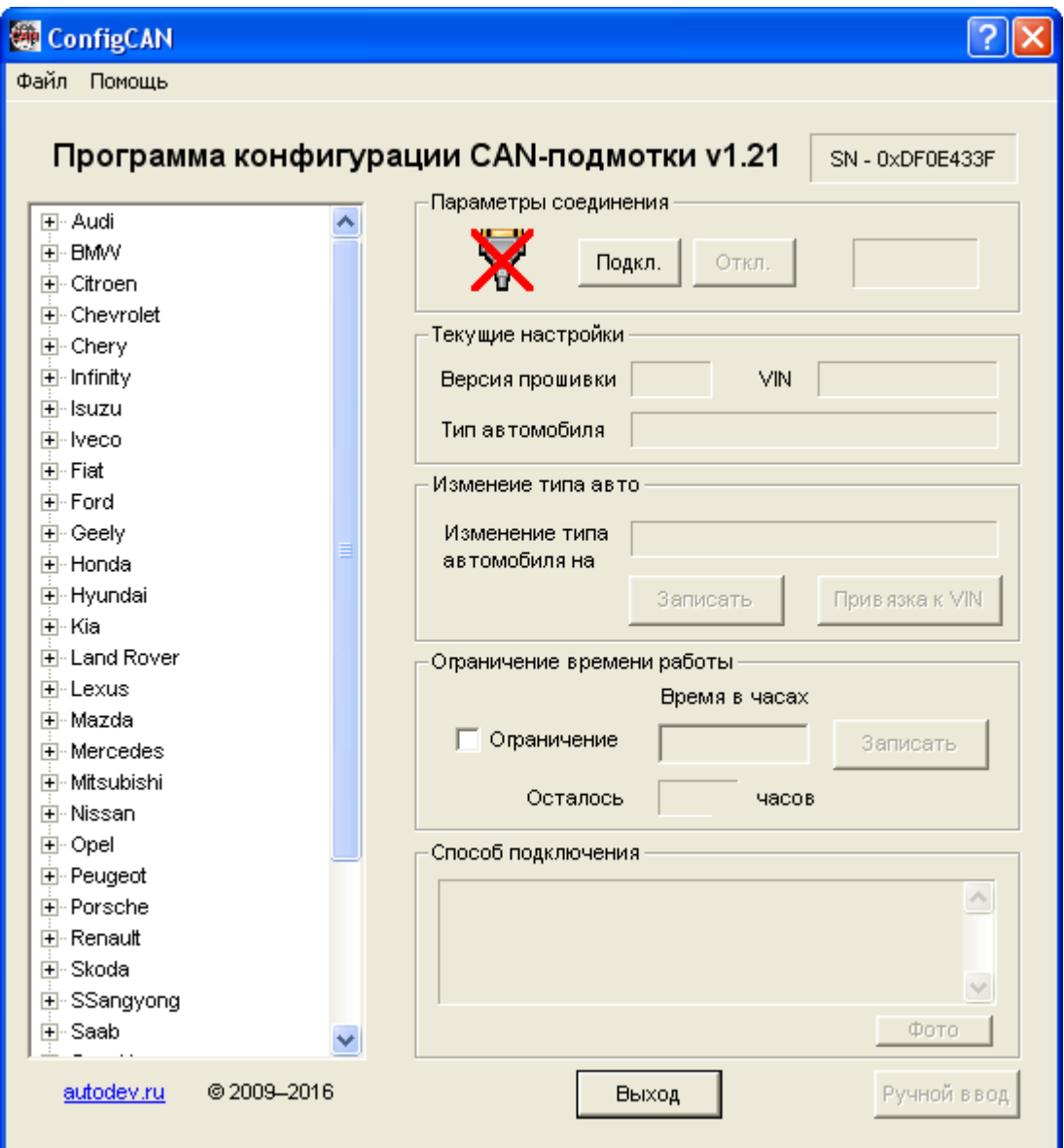

5. Нажмите кнопку «Подкл.». На подмотке должен загореться светодиод.

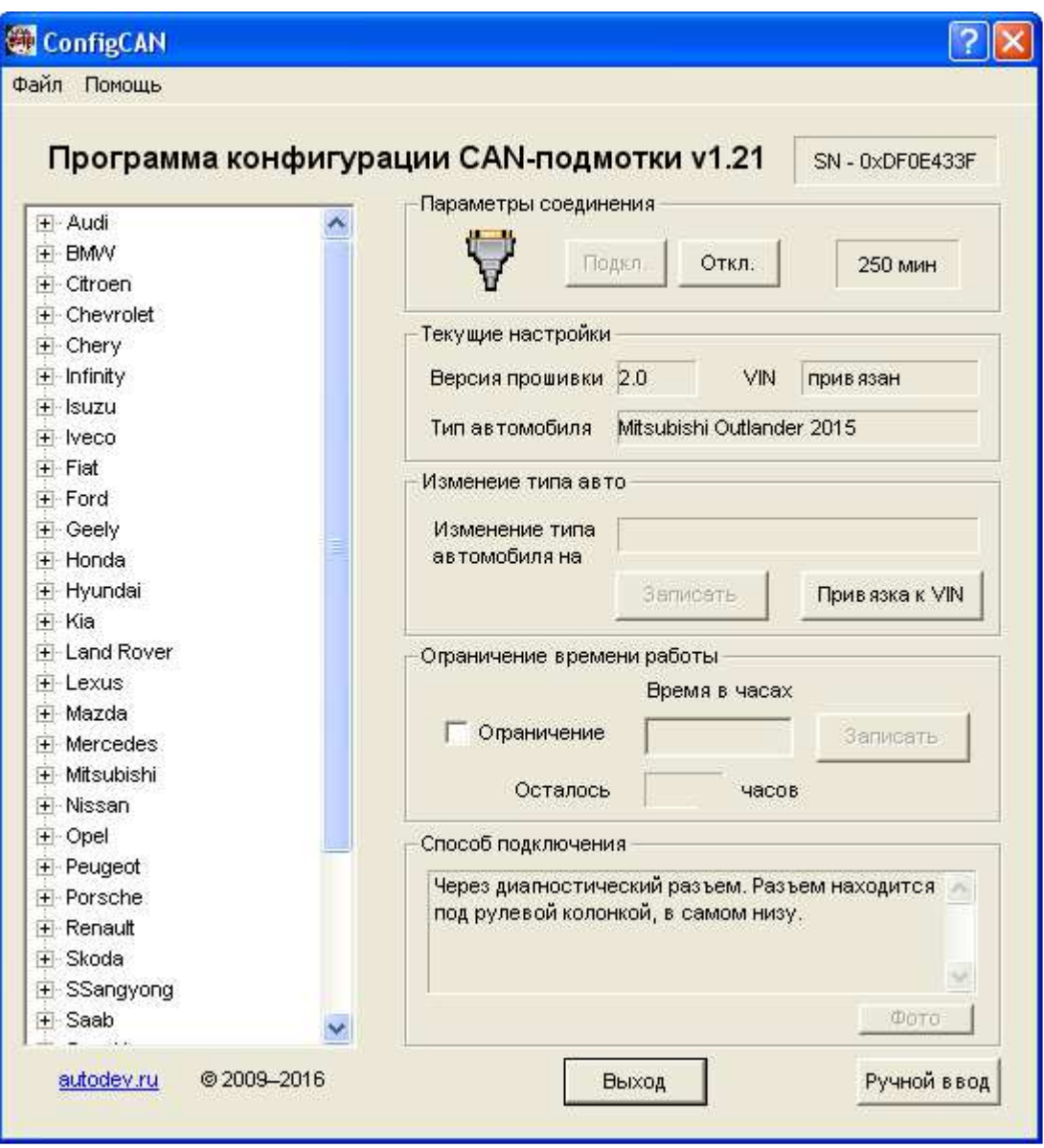

- 6. В левом окне выберите марку автомобиля.
- 7. Нажмите на плюсик слева от марки автомобиля и выберите конкретную модель двойным щелчком мыши.
- 8. Марка автомобиля должна появиться в строке «Изменение типа автомобиля на».

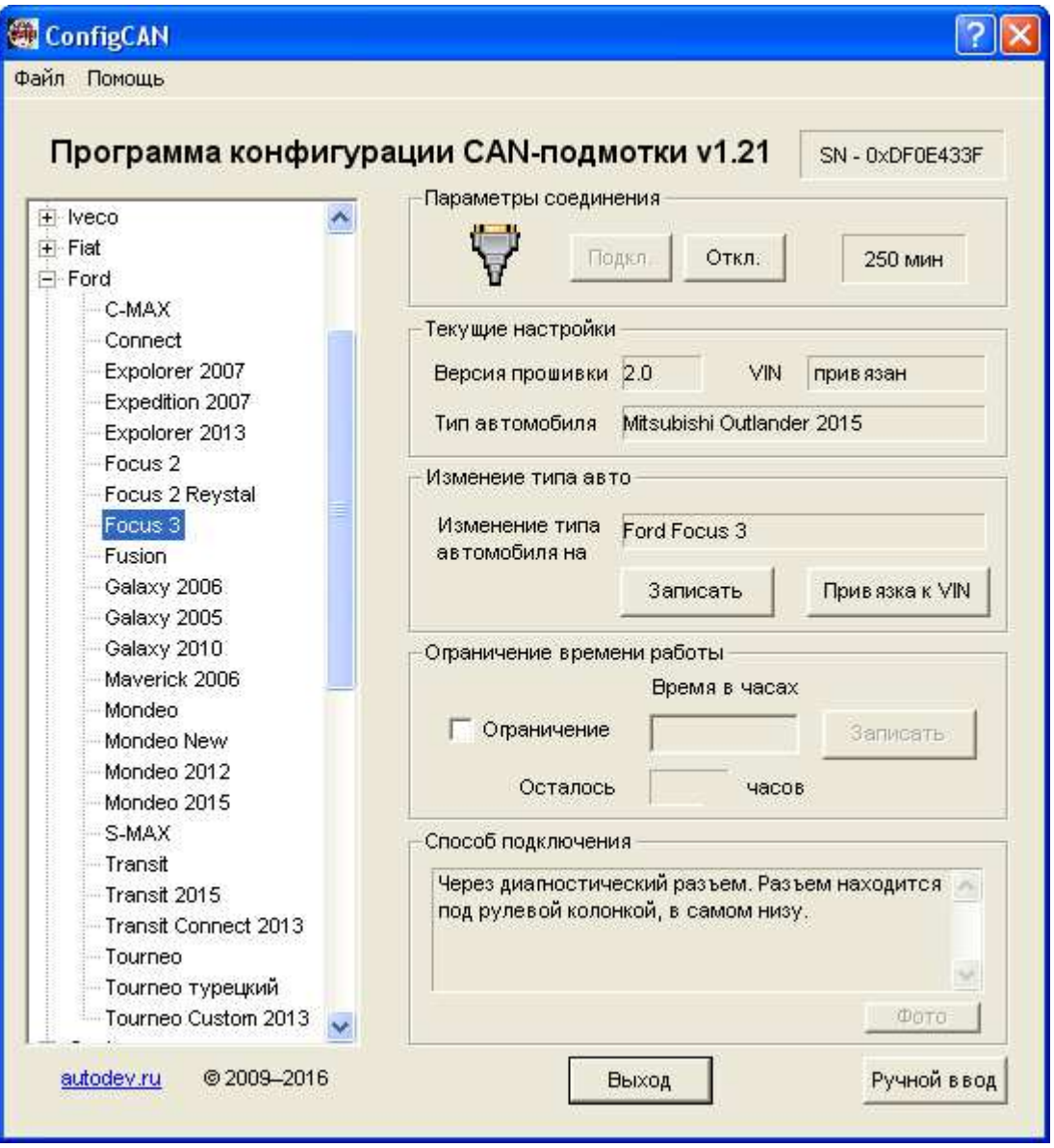

- 9. Нажмите кнопку «Записать».
- 10. После удачной записи должна появиться табличка «Запись прошла успешно».

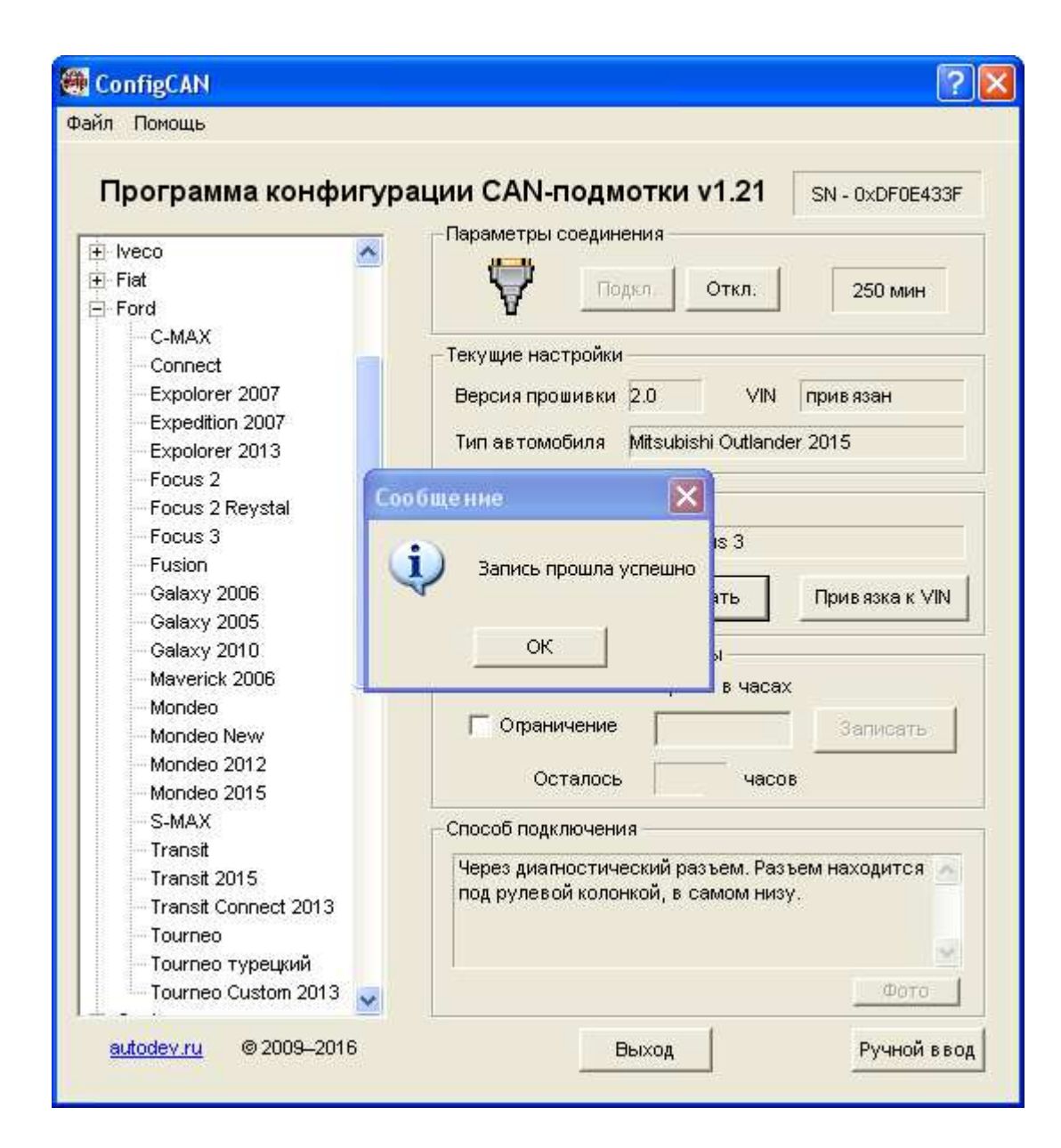

11. Нажмите кнопу «OK».

- 12. На этом программирование подмотки закончено.
- 13. Убедитесь, что запись прошла успешно. Значения «Тип автомобиля» и «Изменение типа автомобиля на» должны совпадать.

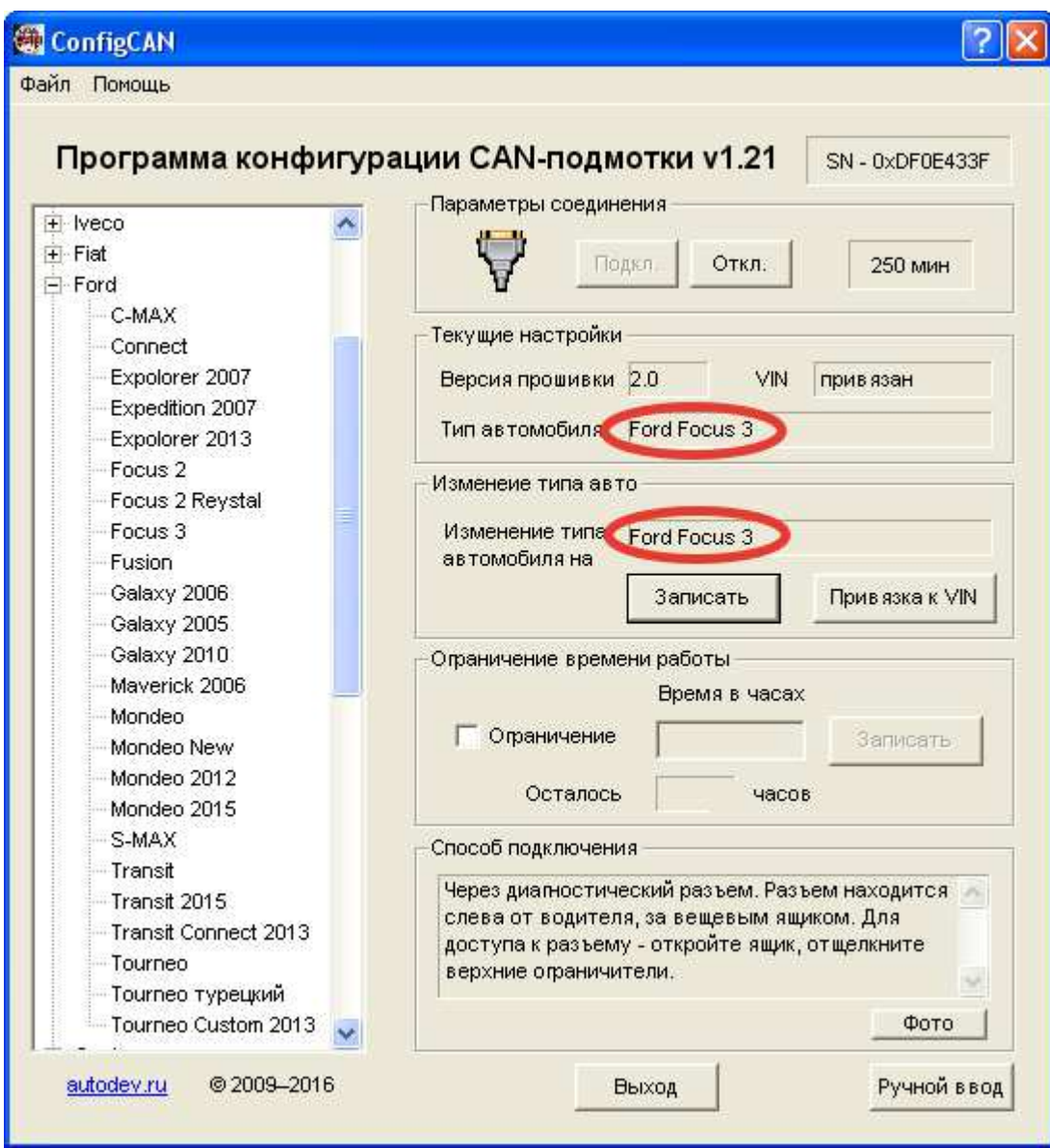

14. Нажмите на кнопку «Выход» или «Откл.».

### **5. Подключение подмотки**

На большинстве автомобилей подключение подмотки сводится к установке в диагностический разъем, который обычно находиться под рулевой колонкой. На автомобилях производства фирм Audi, VW, Skoda, BMW, Mercedes, Mitsubishi необходима небольшая доработка, которая заключается в том, что необходимо в диагностический разъем вывести так называемую моторную шину на контакты 2 и 10. В CAN-подмотке CAN-шина выведена на контакты 6 и 14. Для того чтобы перекоммутировать CAN-шину на контакты 2 и 10 нужно произвести следующие действия:

- 1. Порезать две перемычки (см. рисунок ниже)
- 2. Запаять две перемычки (см. рисунок ниже)

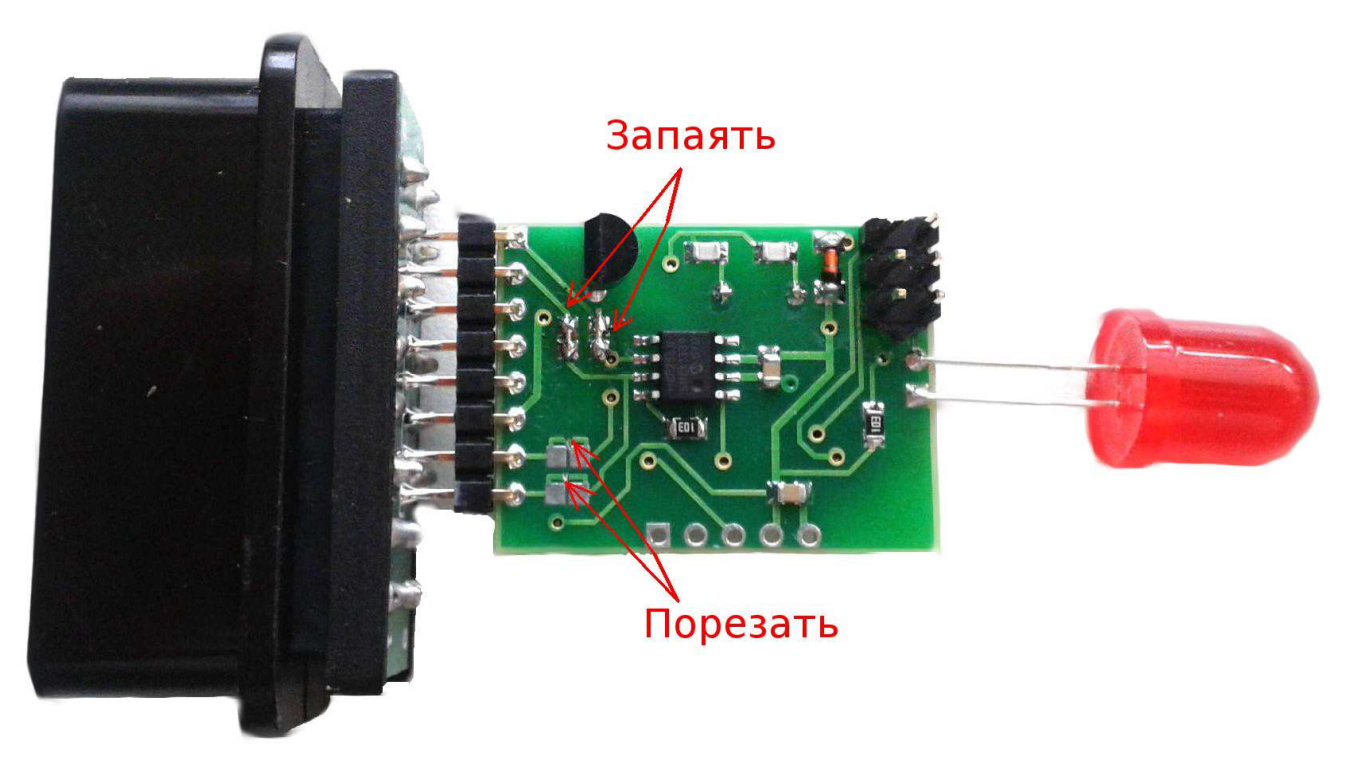

Инструкция по установке подмотки на автомобили встроена в программу.

Для просмотра инструкции по установке подмотки произведите следующие действия:

- 1. Подключите подмотку к адаптеру;
- 2. Подключите адаптер к компьютеру и запустите программу ConfigCan.exe;
- 3. Запрограммируйте подмотку на интересующих вас автомобиль;
- 4. После этого в окне «Способ подключения» отобразиться информация по подключению выбранного вами автомобиля;

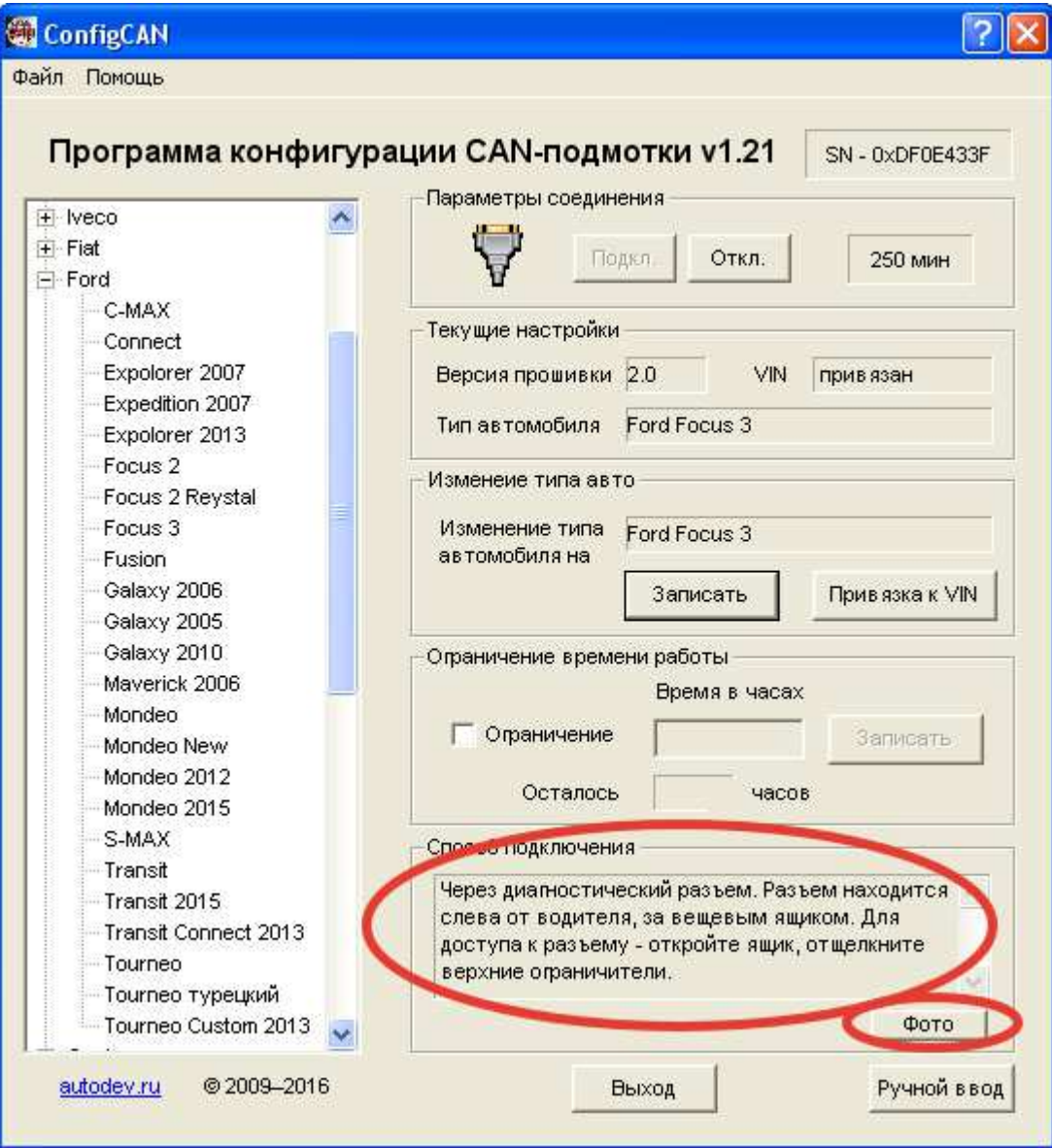

5. Нажмите на кнопку «Фото» появиться окно с фото подключения

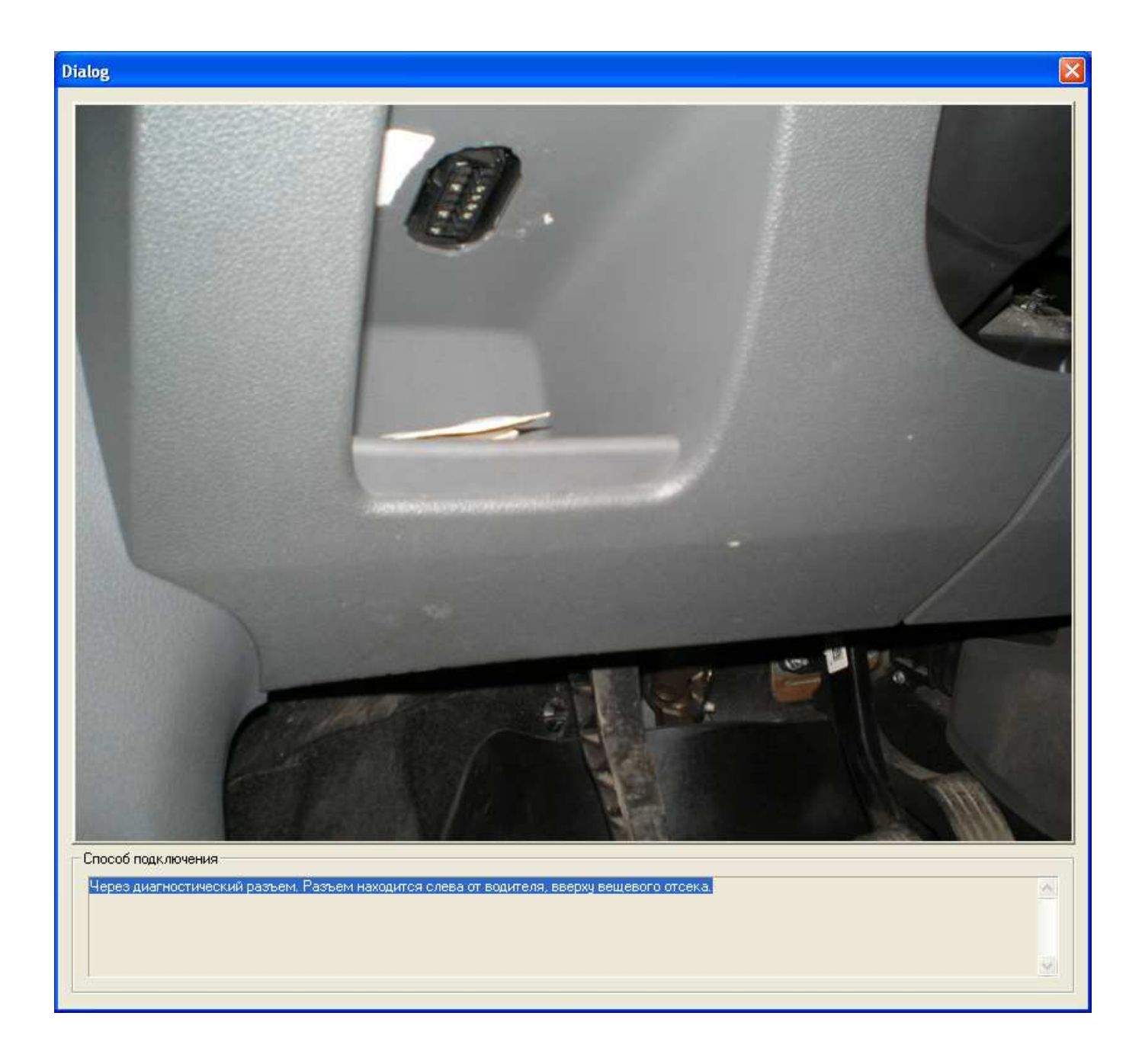

#### **Порядок установки:**

- 1. Включите зажигание или заведите машину
- 2. Установите подмотку в диагностический разъем
- 3. После достижения нужного пробега извлеките подмотку
- 4. Выключить зажигание

# **6. Ручной ввод CAN – посылки**

В программе имеется функция ручного ввода посылок в подмотку. Для перехода в данный режим нужно нажать на кнопку «Ручной ввод».

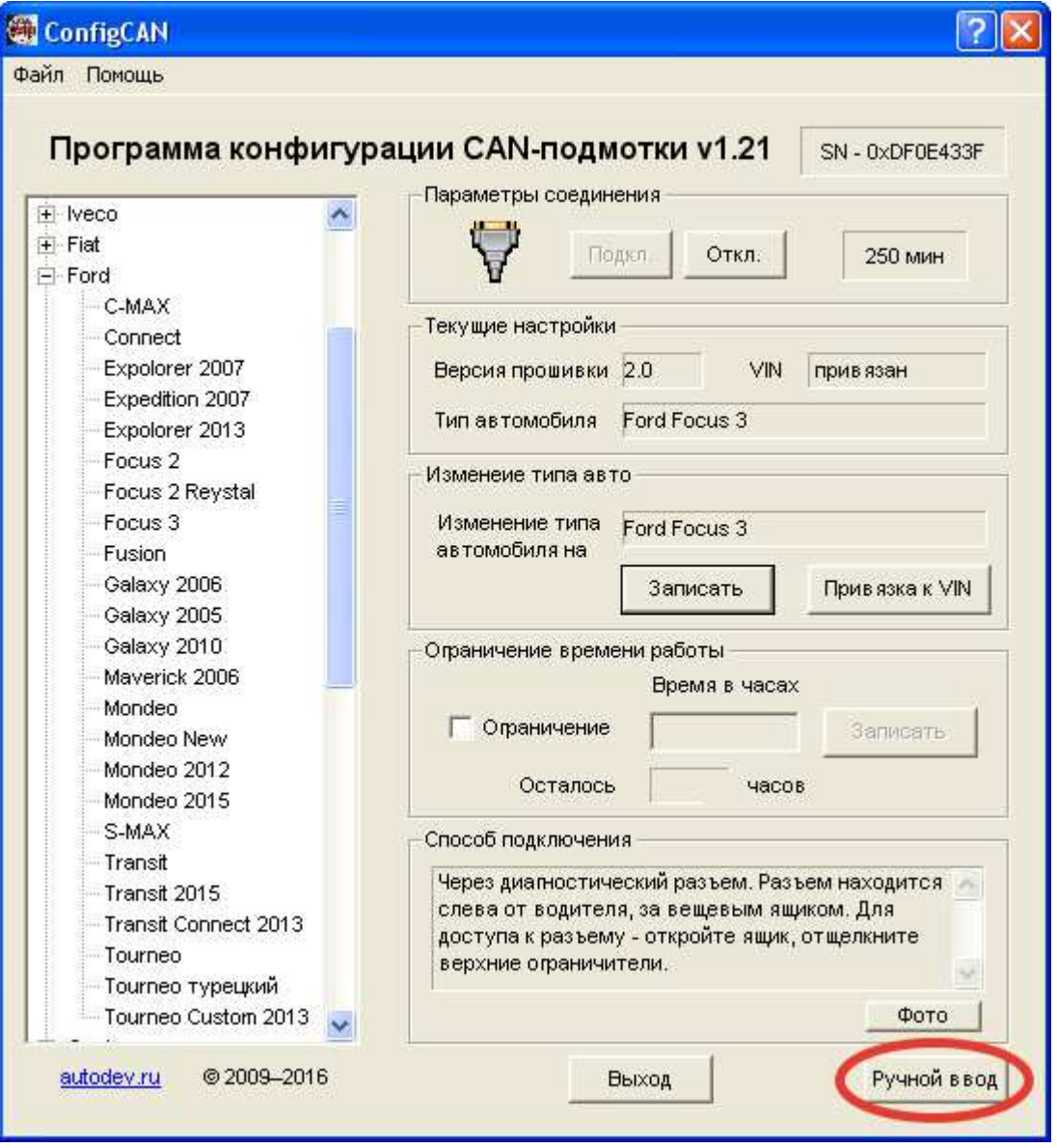

#### Окно ручного ввода

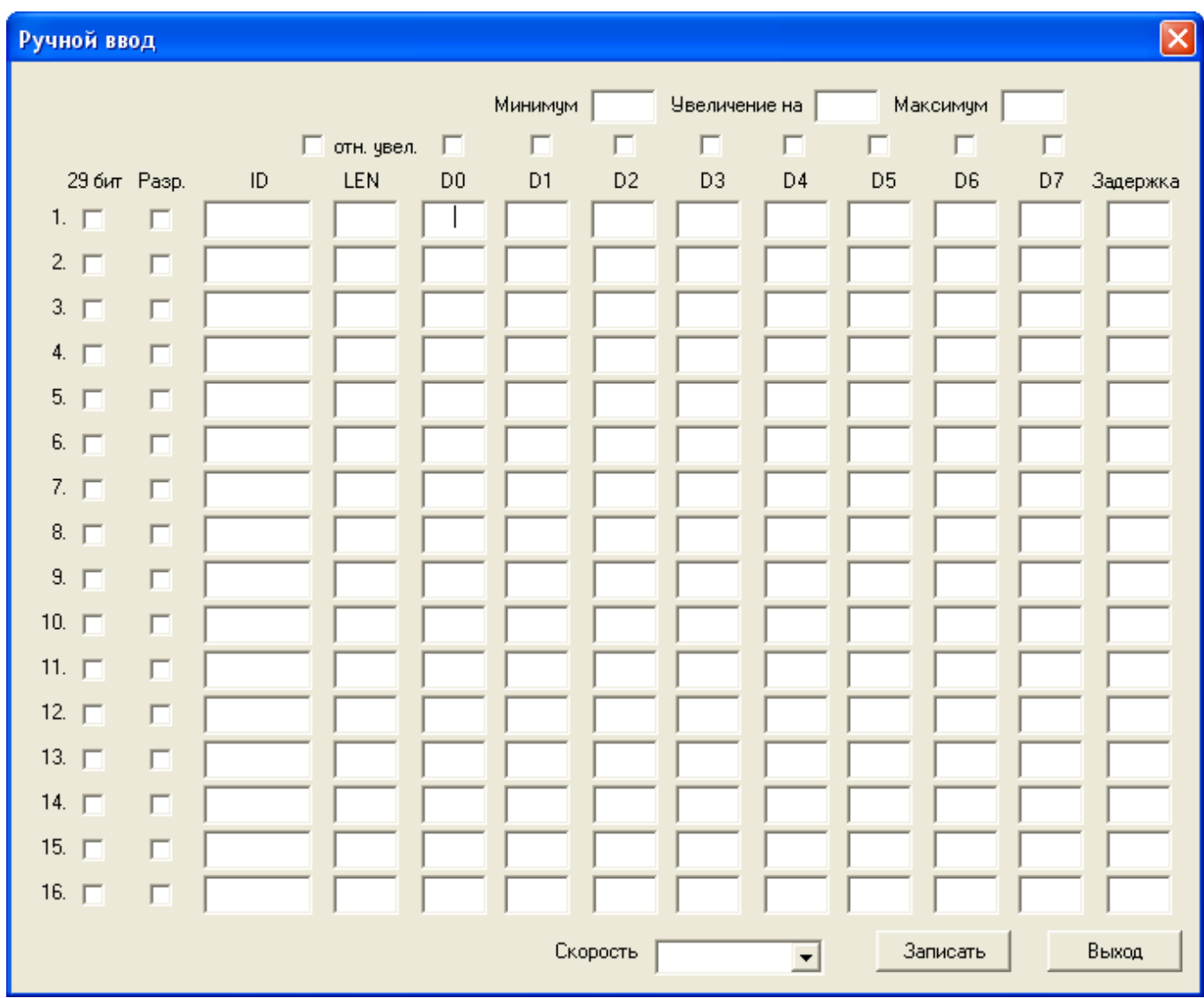

Настройка посылки:

- 1. Подмотка поддерживает передачу до 16 посылок. Для разрешения передачи посылки необходимо установить галочку «Разр.» напротив соответствующей посылки.
- 2. Подмотка поддерживает стандартный и расширенный ID. Если галочка «29 бит» установлена, то будет использоваться расширенный ID, если снята, то стандартный ID.
- 3. В окошке «Задержка» необходимо ввести время до следующей посылки. Если используется только одна посылка, то это время будет совпадать с периодом. Если посылок несколько, то они будут передаваться по кругу.
- 4. Подмотка поддерживает разные скорости передачи. Необходимо нажать на стрелочку и выбрать нужную скорость.
- 5. В подмотке реализована функция увеличения данных с заданным шагом. Для этого необходимо поставить галочку напротив соответствующего байта посылки (с D0 по D7) и ввести значение инкремента в окошке «Увеличение на». Увеличение данных происходит

только для первой посылки. В окошках Минимум и Максимум указывается пределы, в которых будет происходить увеличение.

- 6. Для функции увеличение данных существует опция «отн. увел.». Если установить эту галочку, то увеличение будет происходить относительно данных, которые подмотка считает из CAN-шины при подключении к машине по указанному ID. Данная функция будет полезна на автомобилях, где информация о скорости передается увеличением предыдущего значения.
- 7. После внесения всех данных необходимо нажать кнопку «Записать» и дождаться окошка, что запись прошла успешно.

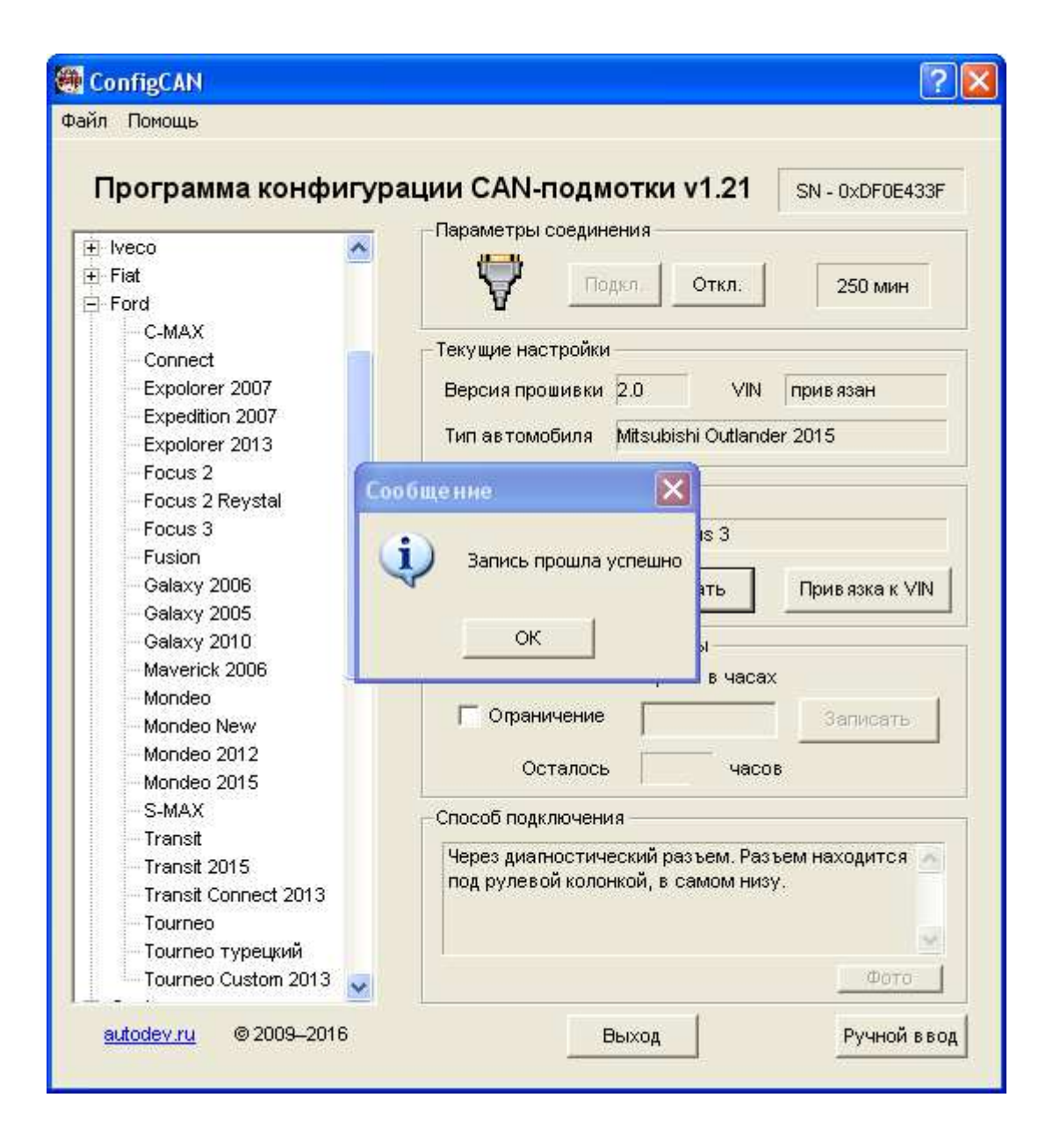

8. После этого тип автомобиля измениться на «ручной ввод».

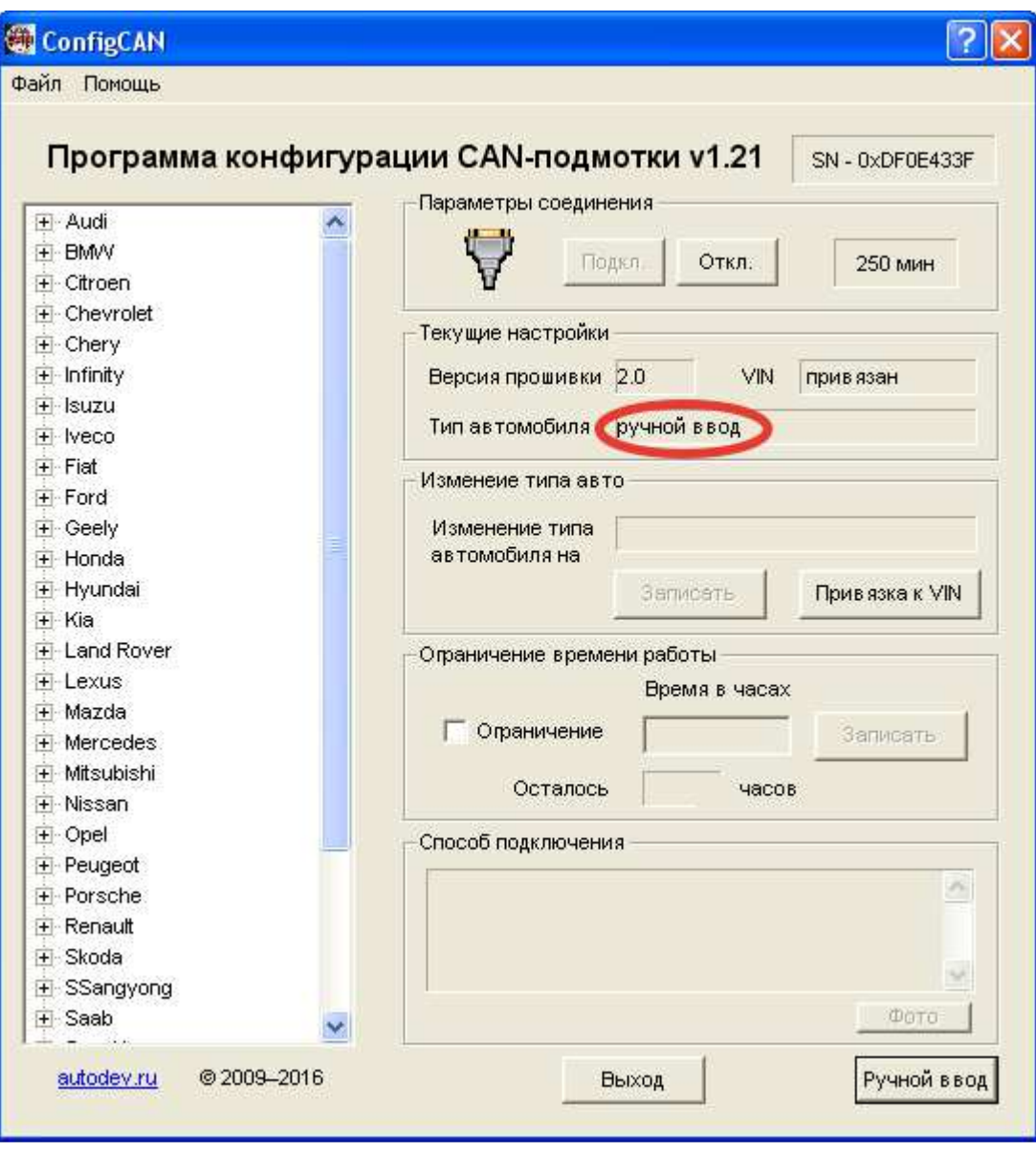

#### **Пример ввода посылки**

На картинке ниже введена следующая посылка:  $ID - 123$ Длина посылки – 8 Данные посылки – 01 01 01 05 06 07 12 15 Так как посылка одна, то период посылки 10 мс Скорость 500 kbit/s

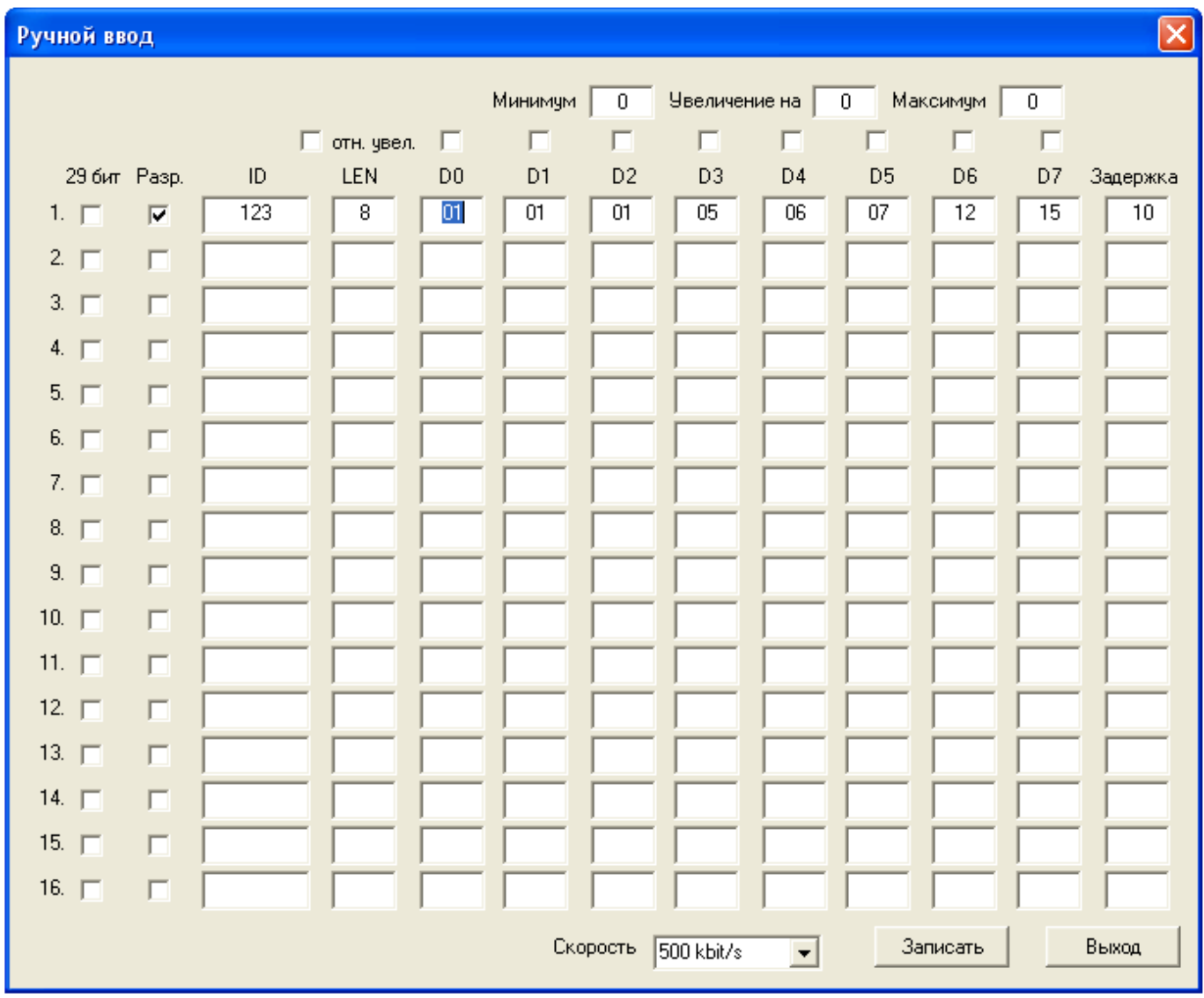

# **7. CAN анализатор (hacker)**

Бывает ситуация когда приезжает автомобиль, а в списке вы его не находите. В такой ситуации вам потребуется CAN анализатор, с помощью которого вы сможете выяснить CAN – посылку. Можете воспользоваться CAN анализатором нашего производства, для удобства выполненным в OBD-II корпусе.

sbotus

**.** 

Adarımep **CAN Hacker** vilich@list.ru www.autodev.ru

#### **Внешний вид программы CAN анализатора**

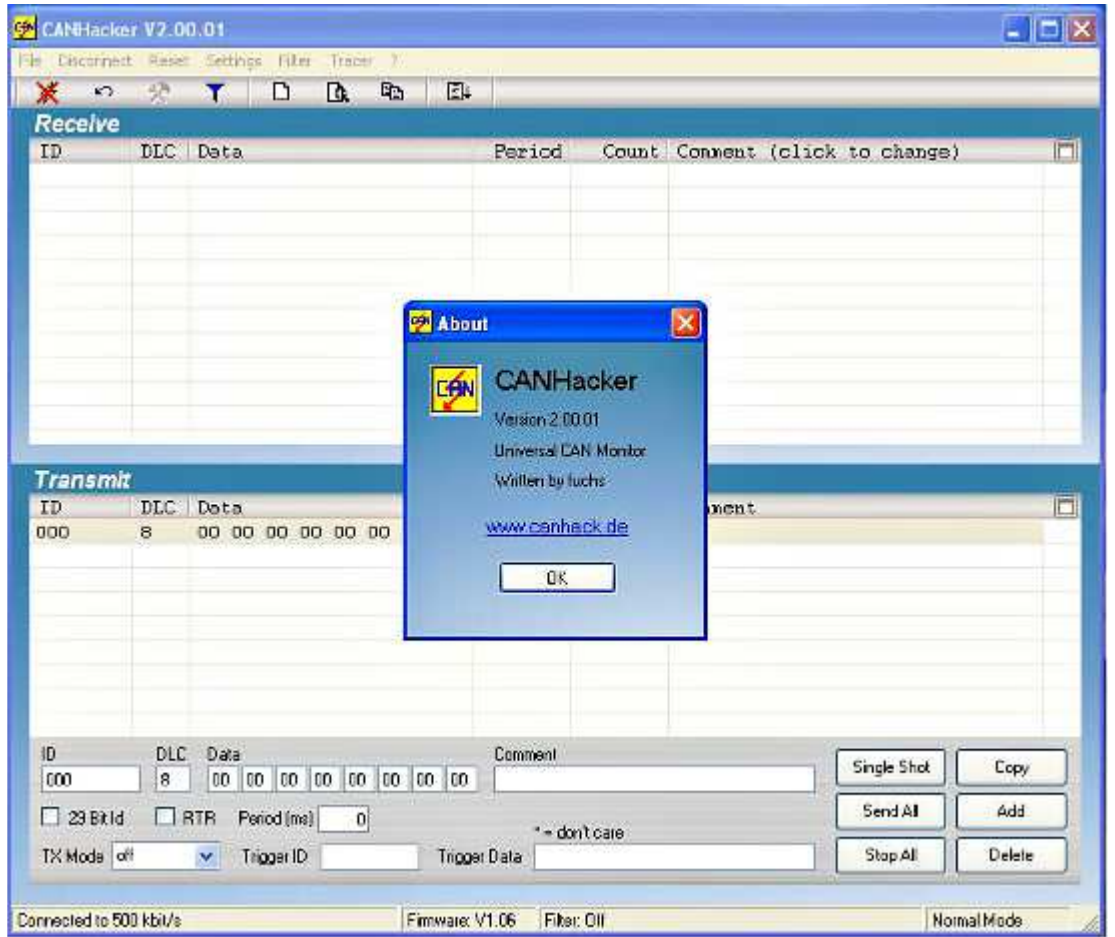

После того как вы узнаете CAN – посылку, вы можете ее вручную записать в подмотку (об этом написано в разделе **6. Ручной ввод CAN посылки**) или прислать данные к нам и мы добавим ваши данные в программу.

## **8. Ограничение времени работы подмотки**

В подмотке предусмотрена функция ограничения времени работы. Эта функция может применяться для задания лимита работы подмотки.

Для создания лимита необходимо сделать следующие действия:

- 1. Рассчитайте скорость намотки. Для этого засеките на сколько увеличатся показания одометра за 1 мин;
- 2. Умножьте полученное значение на 60 и получите скорость намотки;
- 3. Затем разделите лимит в километрах, который вы даете клиенту, на скорость. Например лимит – 50000 км, скорость 300 км, то получиться значение 50000/300 = 167 часов;
- 4. Установите галку «Ограничение» и введите количество часов;
- 5. Нажмите кнопку записать;

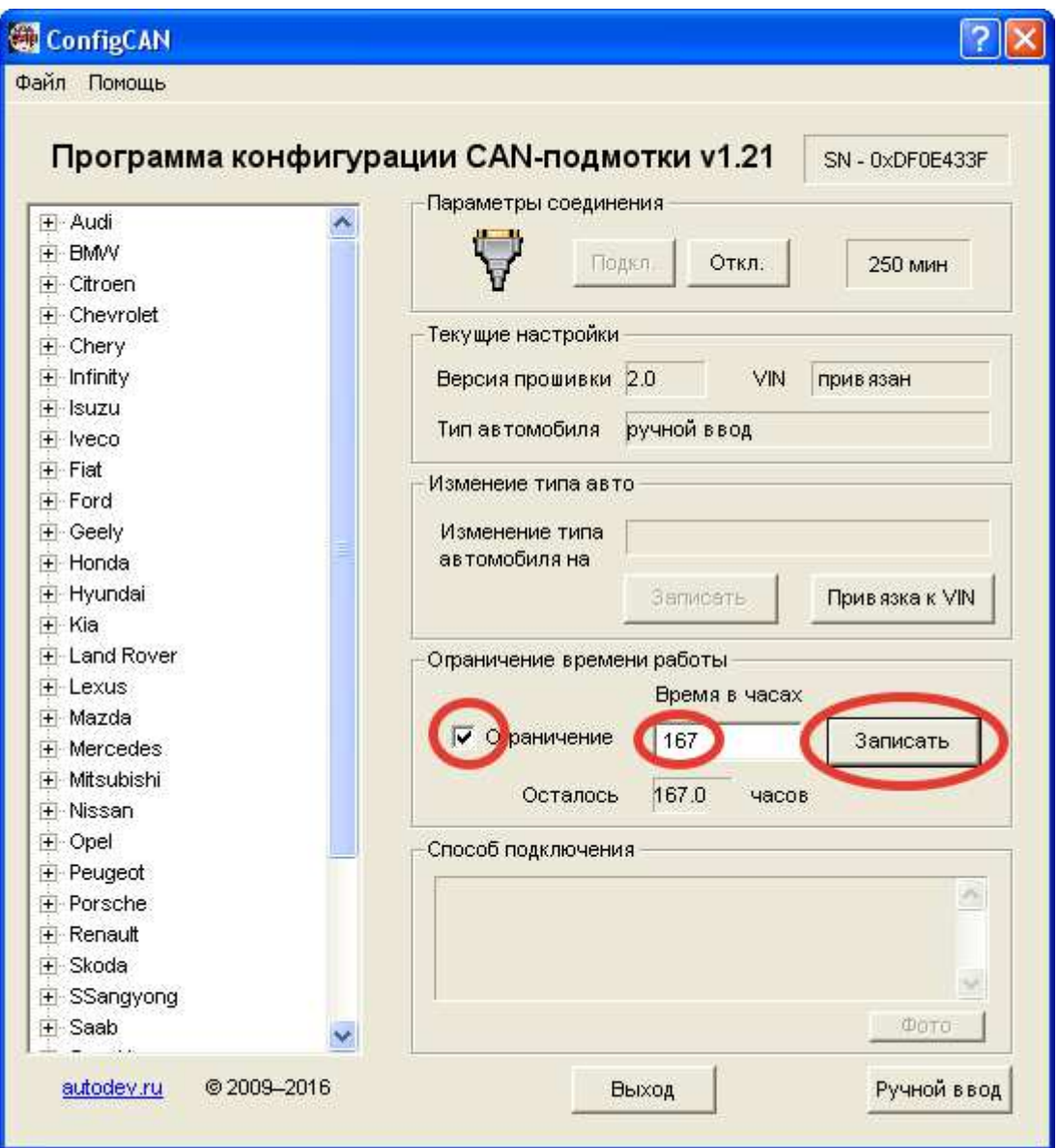

6. После этого в нижнем окошке с надписью «Осталось» будет показываться время до блокировки подмотки

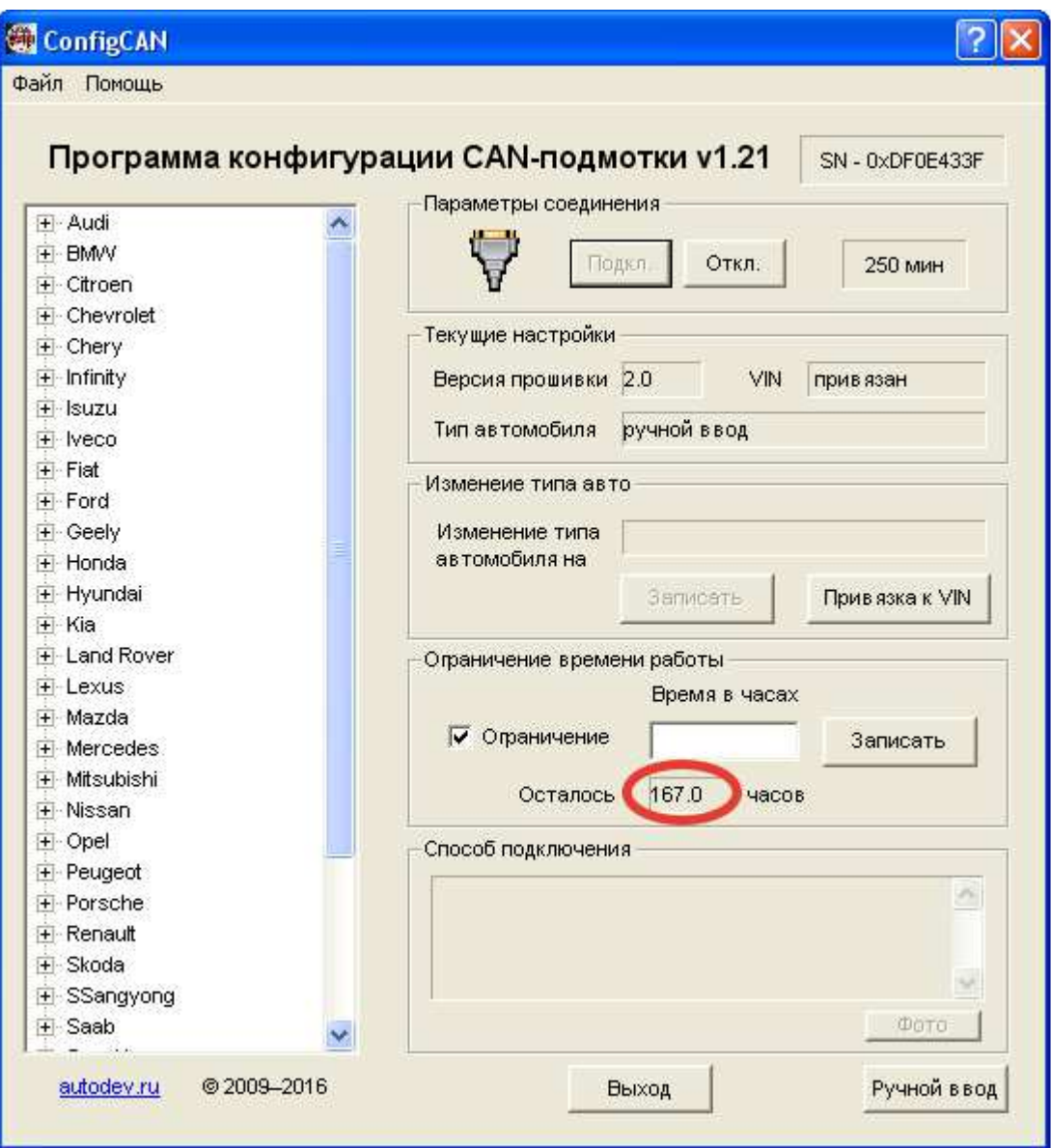

Чтобы убрать ограничение – просто снимите галку напротив надписи «Ограничение».

## **9. Привязка к VIN-коду автомобиля**

Начиная с версии программы ConfigCAN 1.21 и версии прошивки 2.0 доступна функция привязки подмотки к VIN-коду автомобиля. Данная функция ограничит использование подмотки на конкретных автомобилях, а не передачу ее по кругу.

Функция привязки к VIN-коду будет работать на автомобилях, на которых VIN-код прописан в блоке управления двигателем и доступен для чтения по протоколам OBD-II. CAN-подмотка может сохранить во внутренней памяти до 3-х VIN-кодов.

Для активации функции привязки CAN-подмотки нужно сделать следующие действия:

- 1. Запустите программу ConfigCAN.exe;
- 2. Нажмите кнопку «Привязка к VIN»;
- 3. Установите галочку в графе «Разр.» для активации функции привязки. (привязать можно до трех VIN-кодов);
- 4. Нажмите кнопку «Записать»;

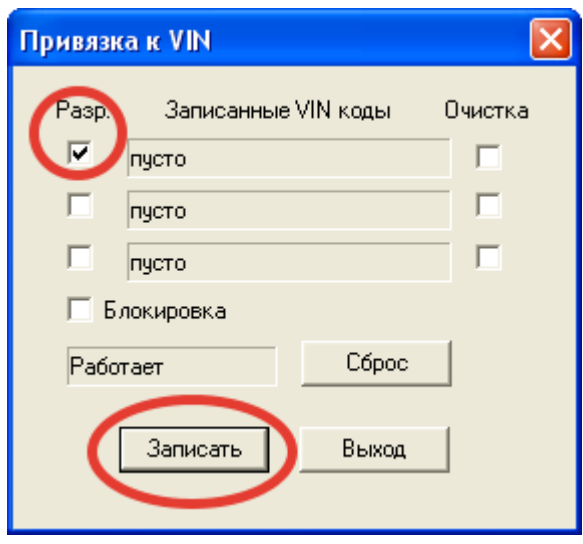

5. Отключите подмотку и установите в автомобиль. При первом подключении CAN-подмотка сама считает VIN-код и сохранит его во внутренней памяти;

6. После этого можно проверить правильность чтения VIN-кода. Для этого подключите CAN-подмотку к программе и нажмите кнопку «Привязка к VIN», в графе «Записанные VIN-коды» вы увидите сохраненные VINкоды;

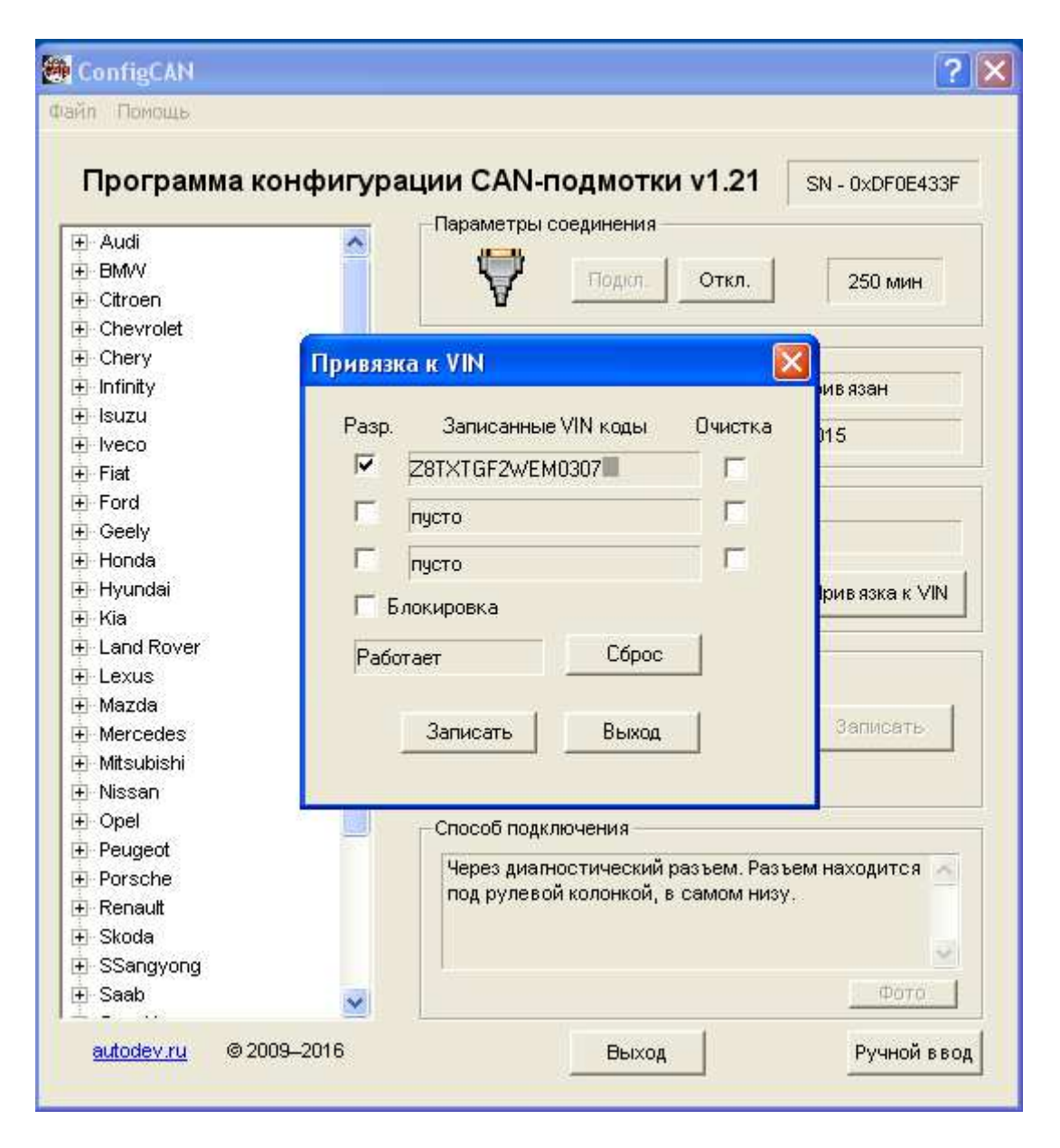

#### **Настройка действий при несовпадении VIN-кода**

Существует два режима работы при несовпадении VIN-кода:

1. С блокировкой (установлена галочка в графе «Блокировка»). В этом режиме, если в процессе работы CAN-подмотка будет установлена в автомобиль с другим VIN-кодом, то дальнейшая работа CAN-подмотки будет заблокирована даже на автомобиле с правильным VIN-кодом.

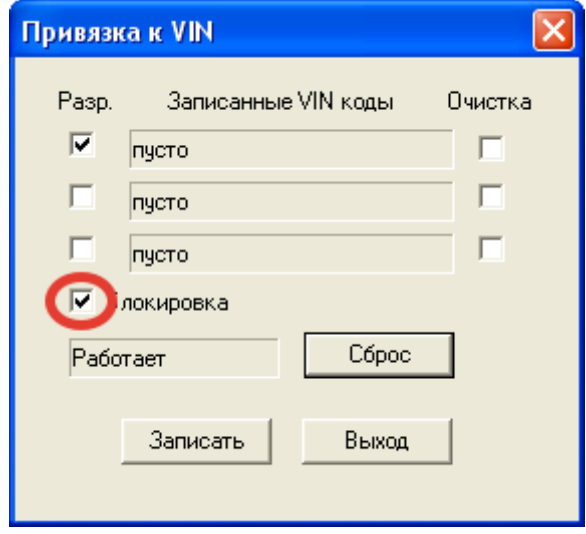

2. Без блокировки (галочка в графе «Блокировка» не установлена). В этом режиме, если в процессе работы CAN-подмотка будет установлена в автомобиль с другим VIN-кодом, то CAN-подмотка просто не будет работать без блокировки работы на автомобиле с правильным VIN-кодом.

Если CAN-подмотка была заблокирована другим VIN-кодом, то разблокировать можно, нажав на кнопку «Сброс» и далее «Записать».

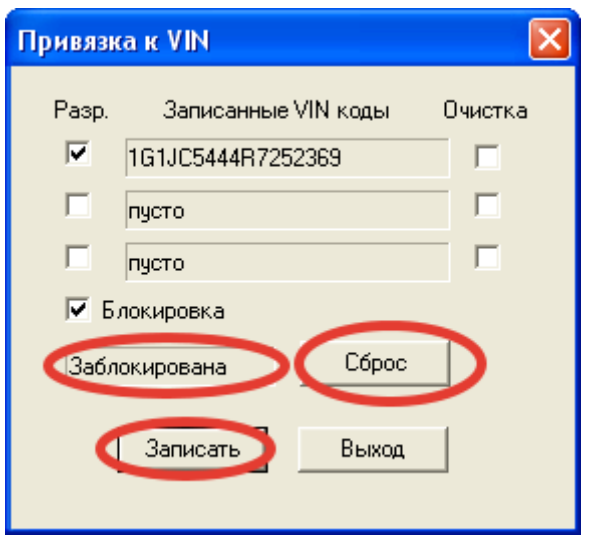

Если нужно поменять VIN-код в CAN-подмотке на новый, то для этого нужно в графе «Очистка» поставить галочку напротив соответствующего VIN-кода и нажать на кнопку «Записать». После этого установить CANподмотку в автомобиль для сохранения нового VIN-кода.

Статус функции привязки к VIN-коду отображается в графе «VIN». Значение статуса:

- 1. привязан функция привязки активирована;
- 2. не привязан функция привязки не активна;
- 3. не поддерж. функция привязки не поддерживается прошивкой.

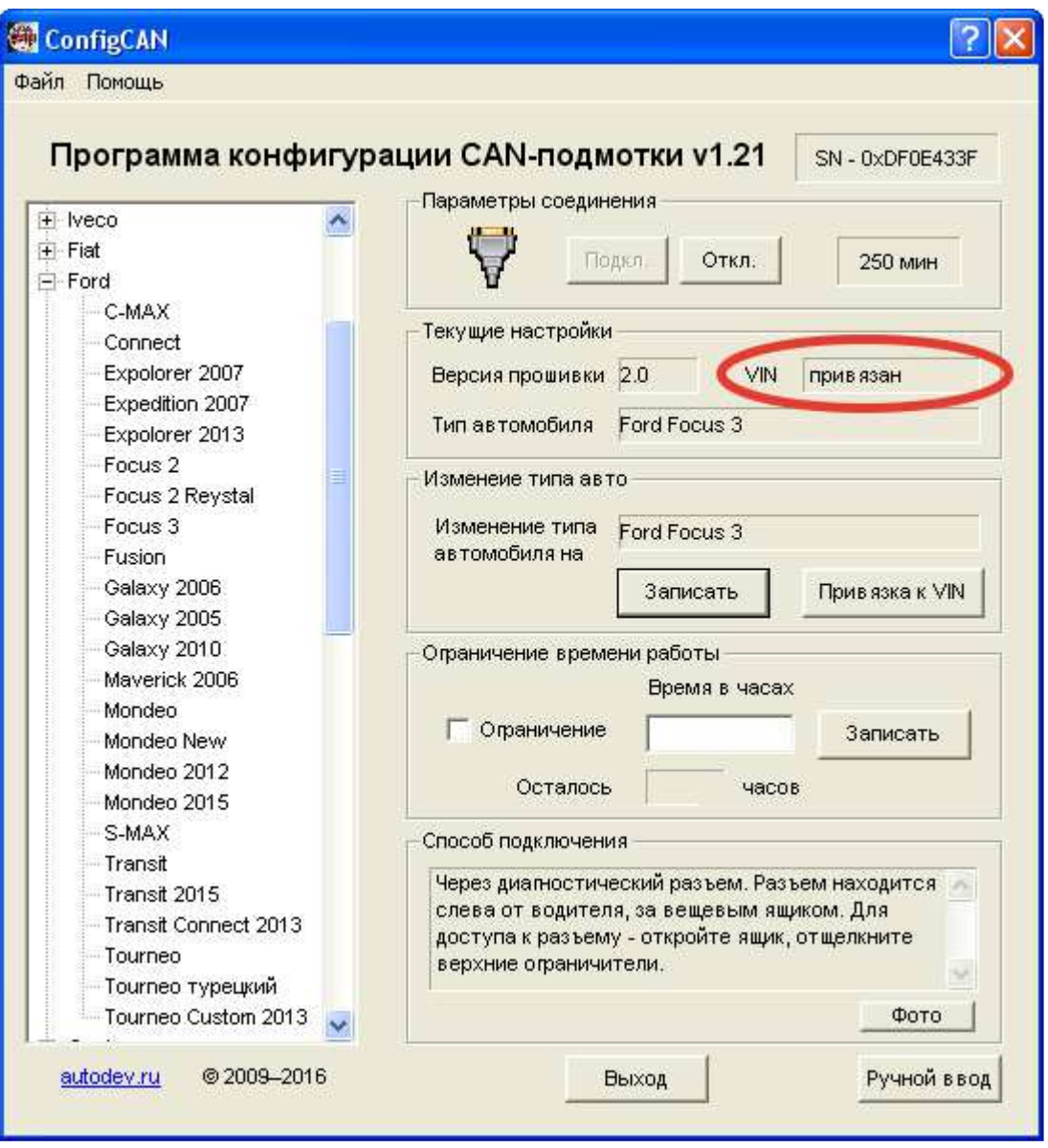

# **10. Другие функции программы**

В верхнем меню есть пару полезных пунктов.

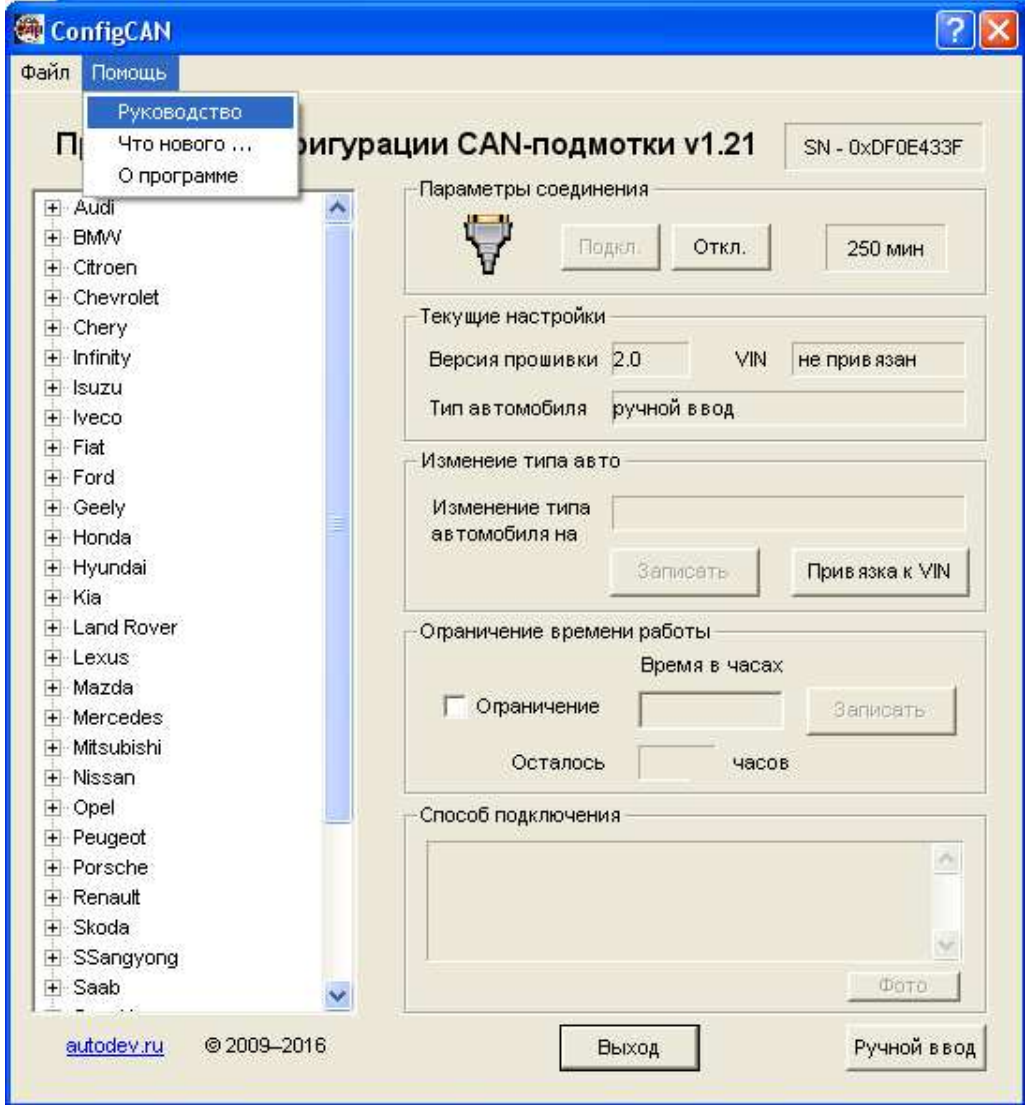

#### **Сохранение пароля**

Пункт меню «Файл/Сохранение пароля» предназначен для сохранения пароля разблокировки CAN-подмотки. После сохранения, пароль вводить больше не нужно будет.

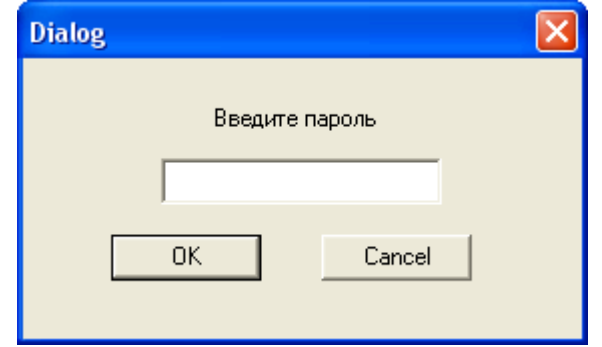

#### **Разблокировка CAN-подмотки**

В CAN-подмотке установлен таймер на 250 минут, который уменьшается при установке CAN-подмотки в автомобиль. По истечении данного таймера изменение типа автомобиля будет заблокировано. Для разблокировки функции изменения типа автомобиля нужно ввести пароль, который выдается бесплатно пользователям, которые купили 5 шт. CAN-подмоток.

Для разблокировки CAN-подмотки нужно нажать на окошко с указанием времени и ввести пароль, если вы его не сохранили до этого момента.

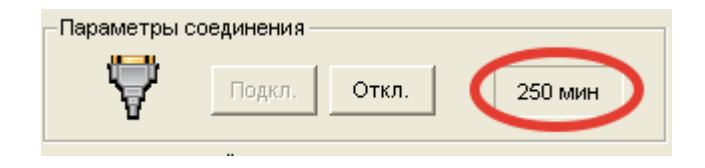

#### **История изменений**

В пункте «Помощь/Что нового…» вы сможете узнать последние изменения, которые были внесены в программу. Если нажать на кнопку «Обновить», то с сайта будет загружена последняя информация об обновлениях.

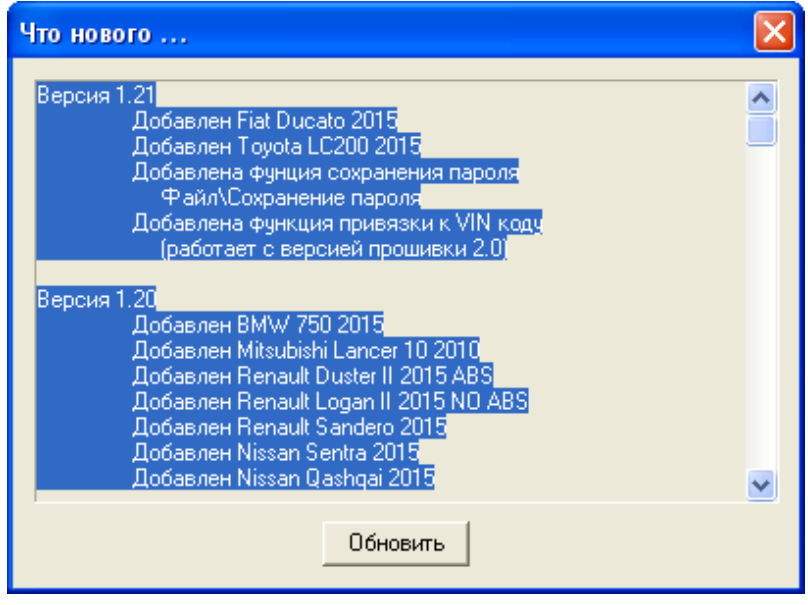

#### **Вызов помощи**

При выборе пункта «Помощь/Руководство» будет запушен файл с данным руководством.

В пункте «Помощь/О программе» находится ссылка на наш сайт. По ней вы сможете перейти на сайт **http://autodev.ru/** и посмотреть последние новинки.

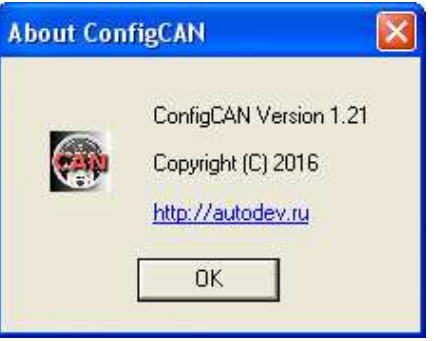

# **11. Контактная информация**

**Сайт: http://autodev.ru/**

**ICQ: 292673062** 

**Skype: vilich123** 

**Телефон: 8-910-389-10-58 Илья**

**E-mail: avtodevice@gmail.com**